# Withings Thermo

#### Intelligentes Schläfenthermometer

Installations- und Bedienungsanleitung

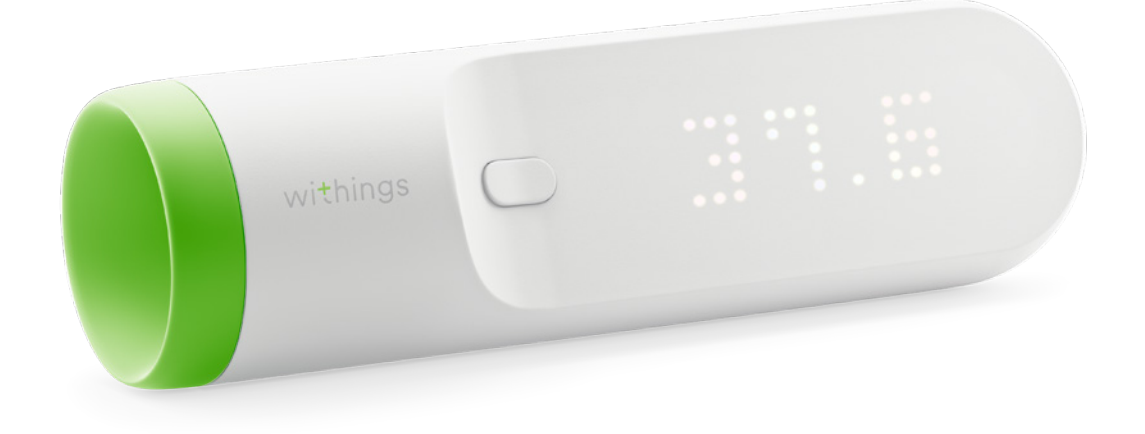

# Inhaltsverzeichnis

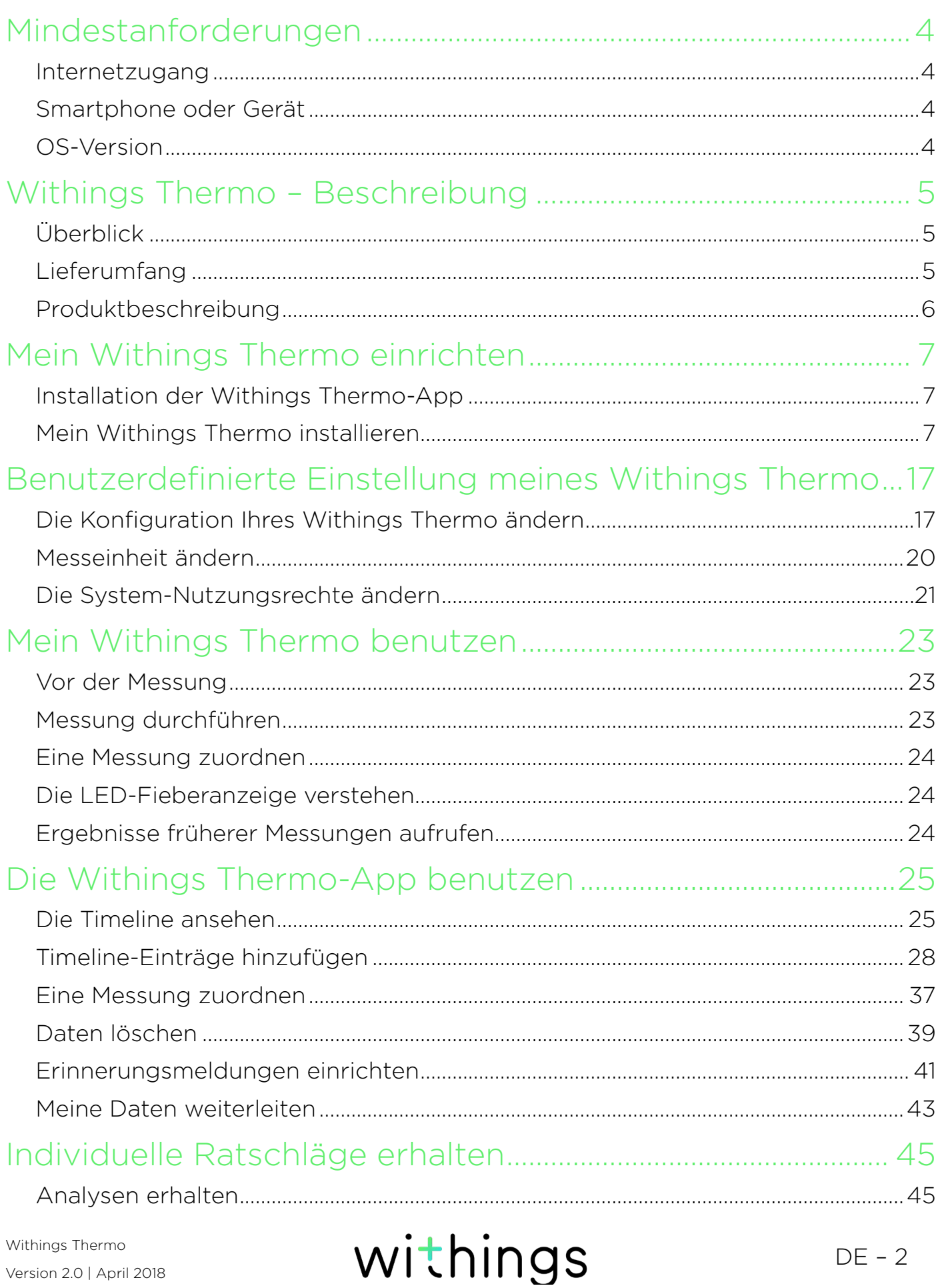

 $DE - 2$ 

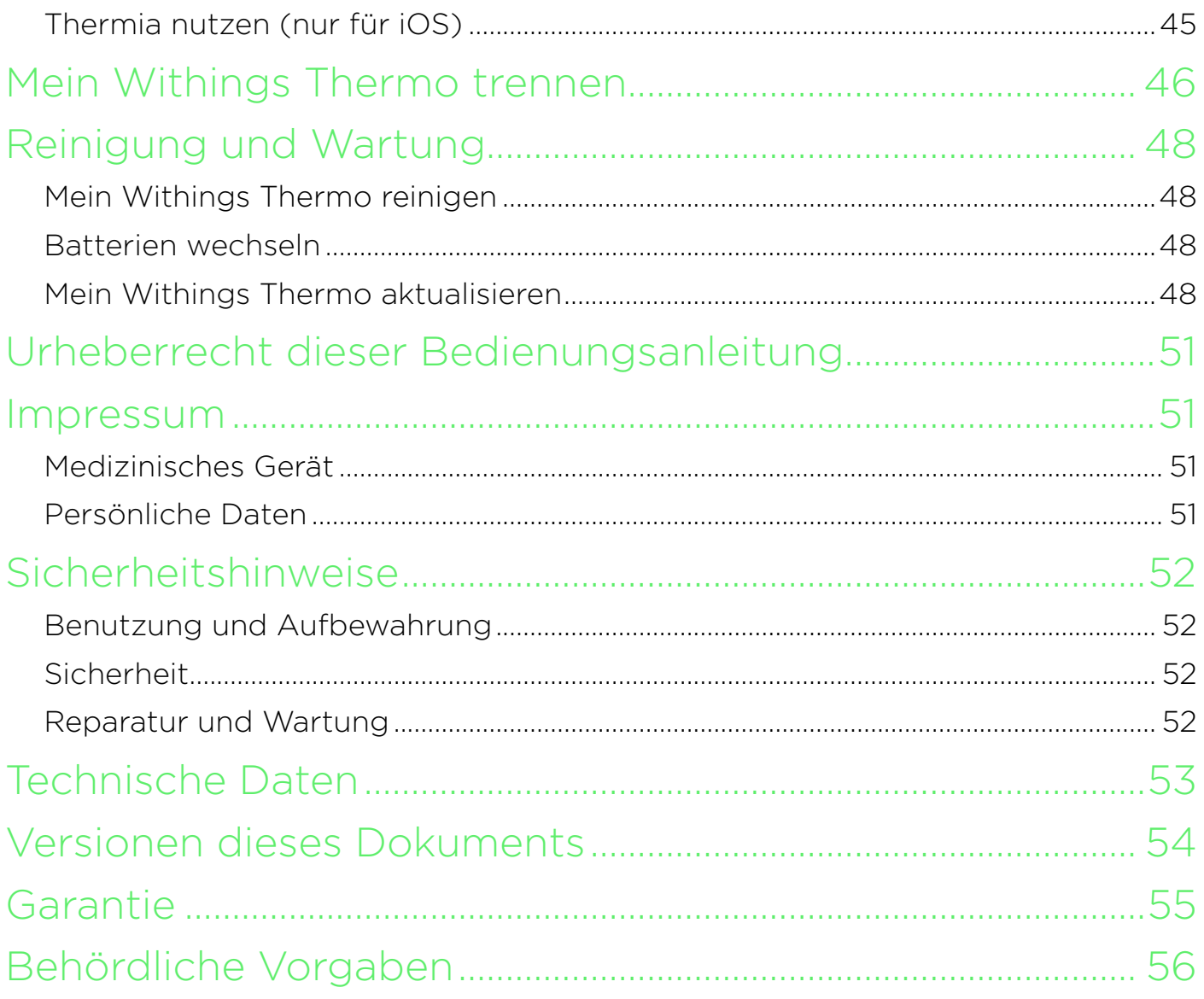

<span id="page-3-0"></span>Mit der Nutzung Ihres Withings Thermo stimmen Sie ausdrücklich unseren WithingsAllgemeinen Geschäftsbedingungen zu, die Sie auf unserer [Website](https://health.nokia.com/us/en/legal/services-terms-and-conditions) einsehen können.

## Mindestanforderungen

#### Internetzugang

Um Ihr Withings Thermo über WLAN einzurichten, benötigen Sie einen WLAN-Router mit Internetverbindung.

Ihr WLAN-Router muss über 802,11 b/g/n und eine Frequenz von 2,4 GHz verfügen. 5 GHz-Netzwerke werden nicht unterstützt. Weitere Informationen über die Kompatibilität mit WLAN-Routern finden Sie unter "Technische Daten" auf [Seite 53](#page-52-1).

#### Smartphone oder Gerät

Sie benötigen ein iOS- oder Android-Gerät (mit funktionierendem Bluetooth und WLAN oder 3G/4G), um:

- die Withings Thermo-App herunterzuladen
- Ihr Withings Thermo einzurichten
- auf Ihre Daten zuzugreifen
- individuelle Ratschläge zu erhalten

Weitere Informationen über die Kompatibilität des Geräts finden Sie unter ["Individuelle Ratschläge erhalten" auf Seite 45.](#page-44-1)

#### OS-Version

Zur Installation und Benutzung der Withings Thermo-App sind iOS 8 (oder höher) oder Android 5.0 (oder höher) erforderlich.

### <span id="page-4-0"></span>Überblick

Das Withings Thermo ist das fortschrittlichste Schläfenthermometer der Welt. Neben dem eleganten Design zeichnet es sich durch seine Handlichkeit, Präzision und die hygienische Anwendung aus. Dank der HotSpot Sensor™-Technologie brauchen Sie nur auf den Knopf zu drücken und das Withings Thermo über Ihre Stirn bewegen. Die 16 Infrarot-Sensoren führen 2.000 Messungen pro Sekunde durch und bieten Ihnen so präzise Messergebnisse.

Ihre Messwerte sowie die Ihrer Familienmitglieder werden automatisch an die Withings Thermo-App übermittelt. Sie können außerdem zusätzliche Notizen hinzufügen, wie beispielsweise Symptome oder eingenommene Medikamente, und Analysen mit Hinweisen zu möglichen Behandlungen erhalten.

### Lieferumfang

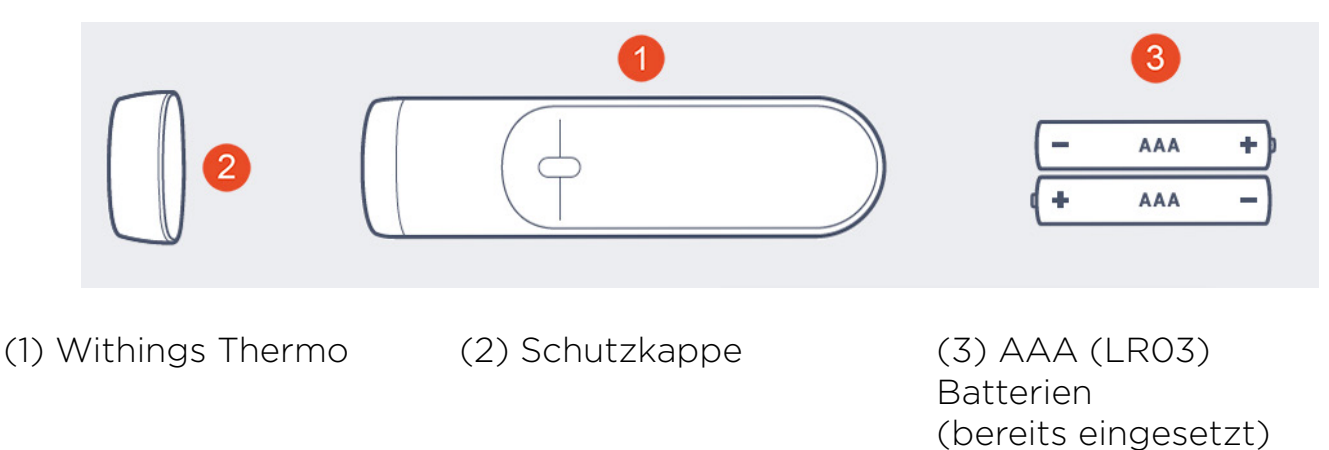

Bitte beachten Sie, dass auch eine Schnellanleitung im Lieferumfang enthalten ist.

### <span id="page-5-0"></span>Produktbeschreibung

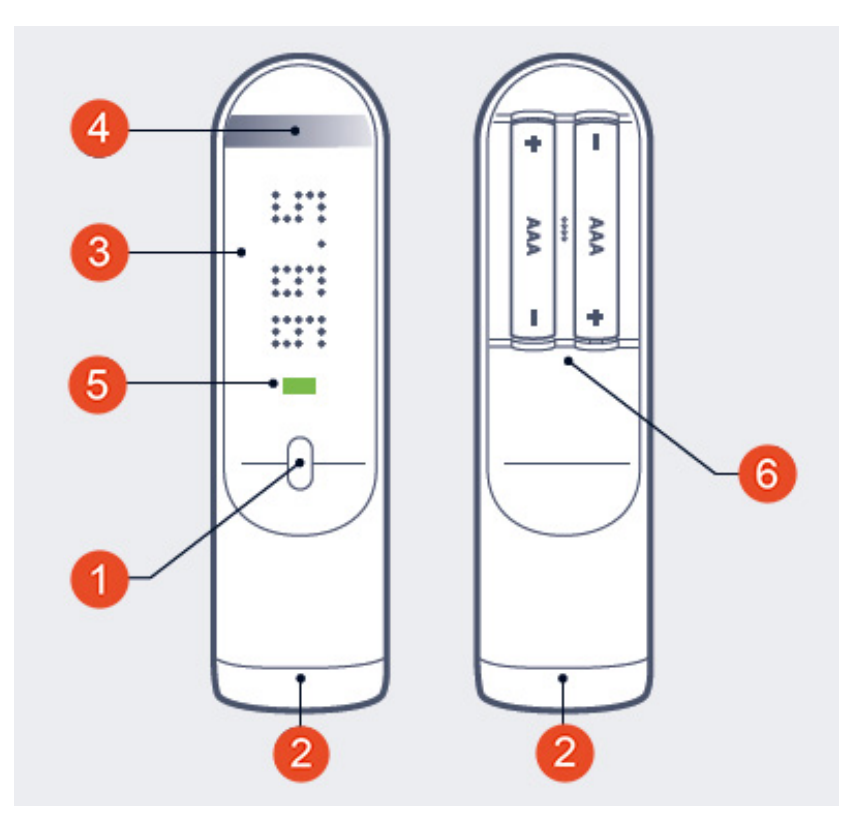

(1) Hauptknopf (2) Sensor (3) Display (4) Berührungsempfindliche Fläche

(5) Diagnose-LED (6) Batterieabdeckung

### <span id="page-6-0"></span>Installation der Withings Thermo-App

Wenn die Withings Thermo-App nicht bereits auf Ihrem Gerät installiert ist, führen Sie bitte die folgenden Schritte aus:

- 1. Geben Sie[.](http://thermoapp.nokia.com) therm[o.withings.com](http://thermoapp.nokia.com) in den Webbrowser Ihres Geräts ein.
- 2. Tippen Sie im App Store oder im Google Play Store auf Download.
- 3. Tippen Sie auf LADEN.

Der Installationsprozess beginnt.

Wenn eine neue Version der Withings Thermo-App verfügbar ist, werden Sie automatisch aufgefordert, das Update durchzuführen.

#### Mein Withings Thermo installieren

Das Withings Thermo kann auf mehreren Konten installiert, aber nur von bis zu acht Personen genutzt werden.

#### Neuer Withings-Nutzer

Wenn Sie noch kein Withings-Konto haben, führen Sie bitte die folgenden Schritte aus:

- 1. Öffnen Sie die Withings Thermo-App.
- 2. Tippen Sie auf Beitreten.

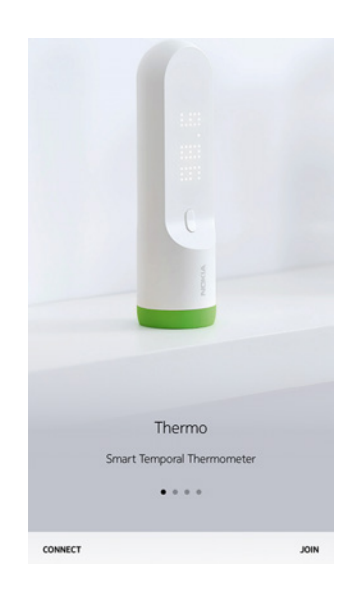

- 3. Geben Sie Ihre E-Mail-Adresse und das Passwort ein, das Sie für Ihr neues Withings-Konto gewählt haben. Tippen Sie auf Erstellen.
- 4. Geben Sie Ihren Namen, Ihr Geschlecht und Ihr Geburtsdatum ein und wählen Sie dann Weiter.
- 5. Geben Sie Ihre Körpergröße und Ihr Gewicht ein und tippen Sie dann auf **Weiter**

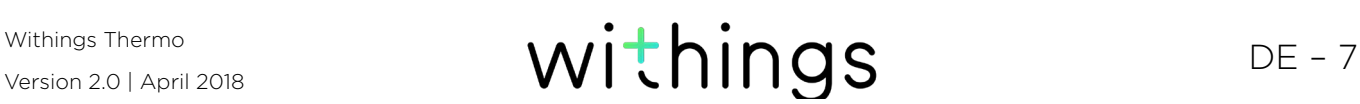

6. Wenn Sie möchten, können Sie einen Avatar auswählen, und dann auf Weiter tippen.

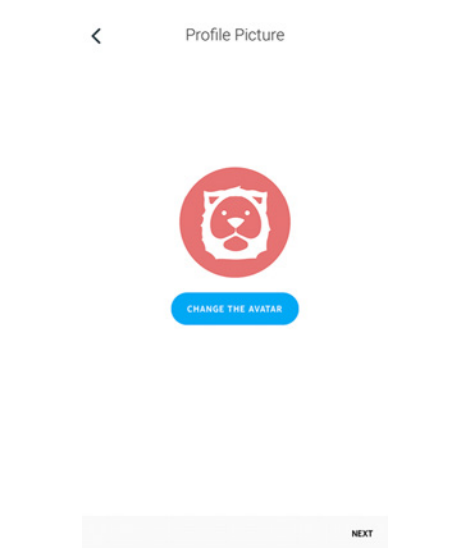

7. Wenn Sie möchten, können Sie weitere Familienmitglieder hinzufügen, und dann auf Weiter tippen. Sie können weitere Familienmitglieder aber auch später hinzufügen.

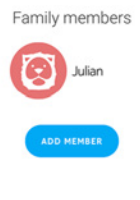

NEXT

8. Tippen Sie auf Weiter.

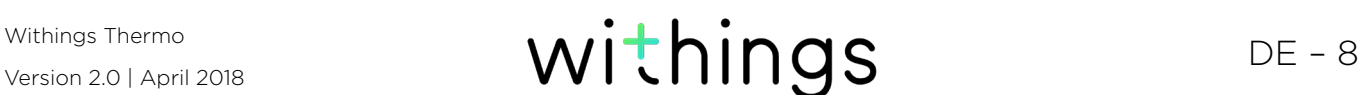

9. Drücken Sie den Knopf 8 Sekunden lang, bis das Display "SETUP" anzeigt.

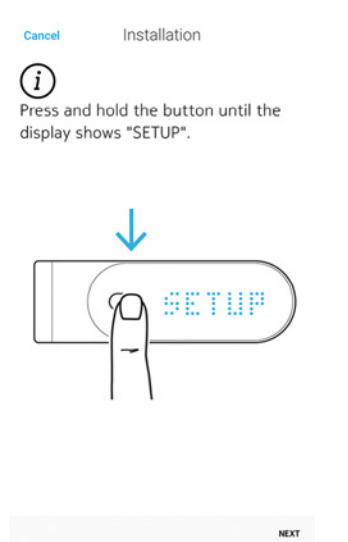

- 10. Tippen Sie auf Weiter.
- 11. Wählen Sie das Withings Thermo, das Sie installieren möchten, aus dem Popup-Fenster (nur für iOS) aus.

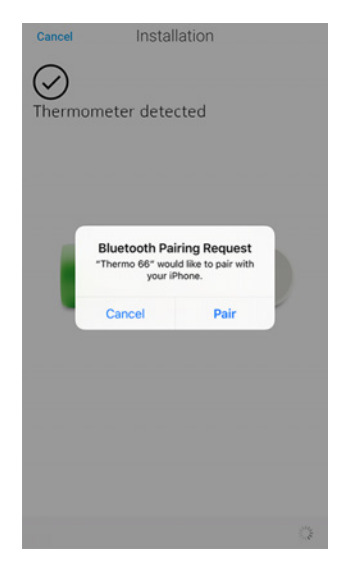

12. Wählen Sie Schnelleinstellung, um dasselbe WLAN-Netzwerk wie bei Ihrem Mobilgerät zu wählen, oder Anderes Netzwerk einrichten, um ein anderes

WLAN-Netzwerk zu nutzen.

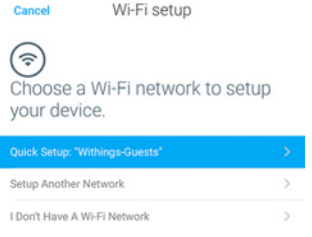

Wenn Sie Bluetooth verwenden möchten, wählen Sie Mir steht kein WLAN-Netz zur Verfügung.

13. Tippen Sie auf Weiter.

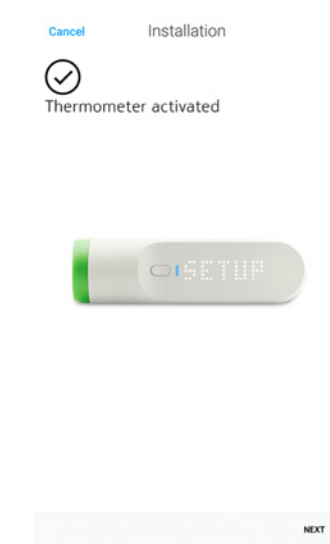

14. Tippen Sie auf Start, um das Tutorial anzusehen, oder Überspringen, um diesen

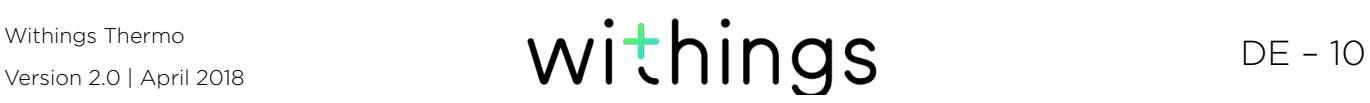

Schritt zu überspringen.

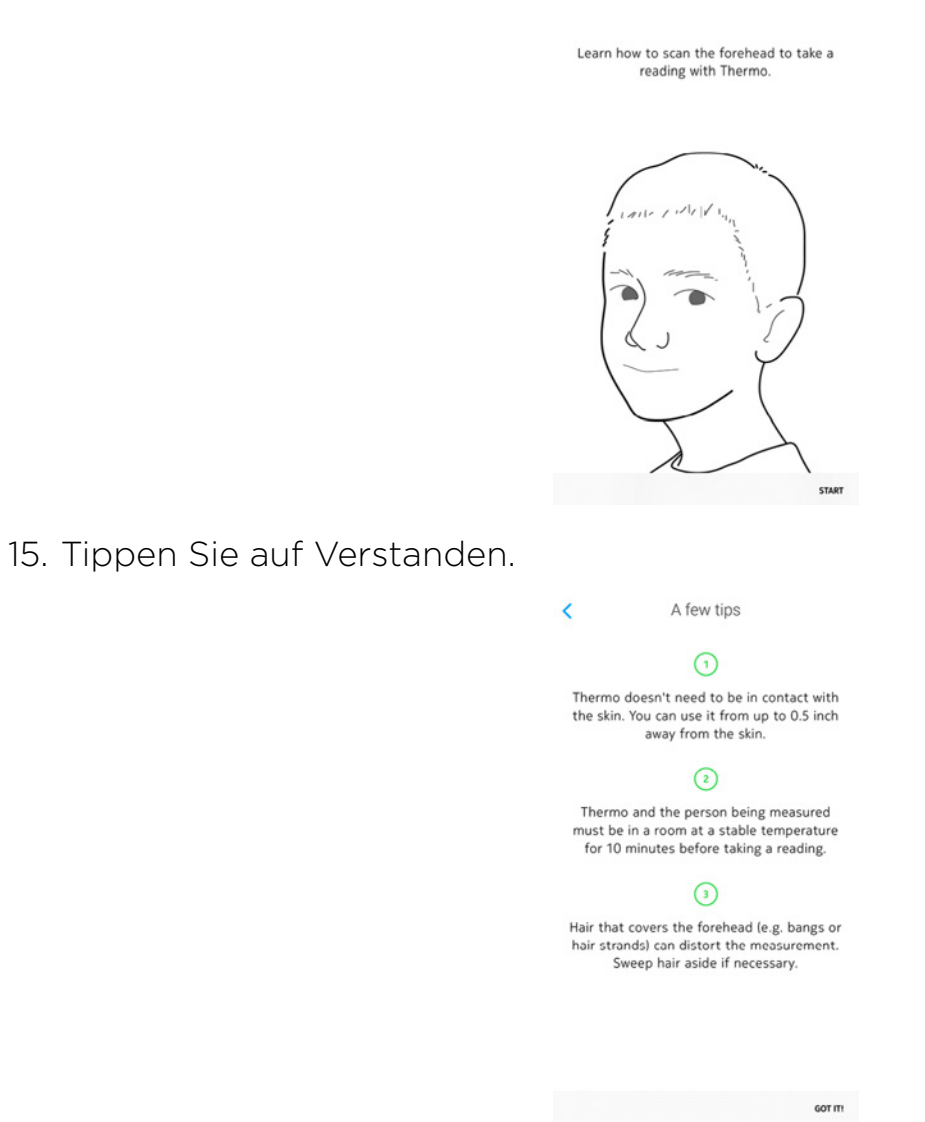

Tutorial

Skip

16. Tippen Sie auf Weiter, um das Tutorial anzusehen, oder Überspringen, um diesen Schritt zu überspringen.

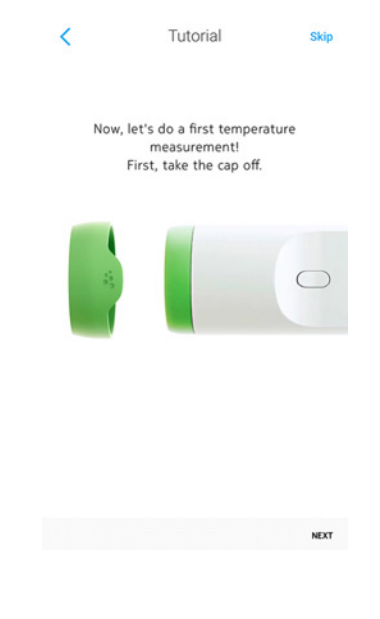

17. Tippen Sie auf Fertig.

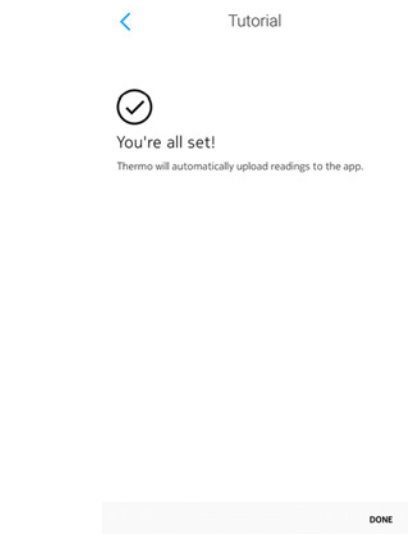

#### Ich habe bereits ein Withings-Konto

Wenn Sie bereits ein Withings-Konto haben, führen Sie bitte die folgenden Schritte aus:

- 1. Öffnen Sie die Withings Thermo-App.
- 2. Melden Sie sich in Ihrem Withings-Konto an.
- 3. Tippen Sie auf Einstellungen.

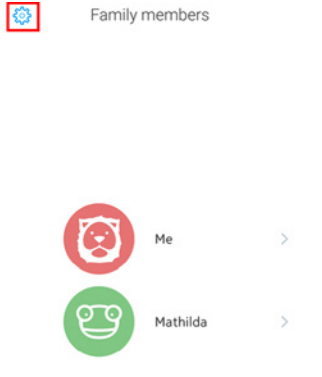

4. Tippen Sie auf Thermo installieren.

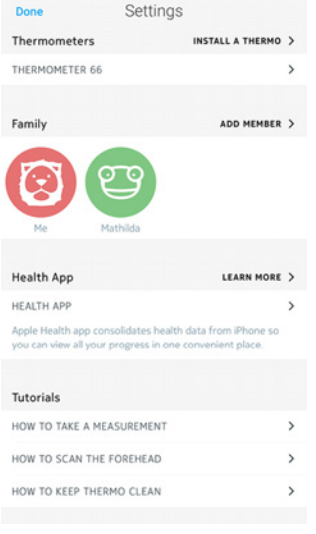

5. Tippen Sie auf Installieren.

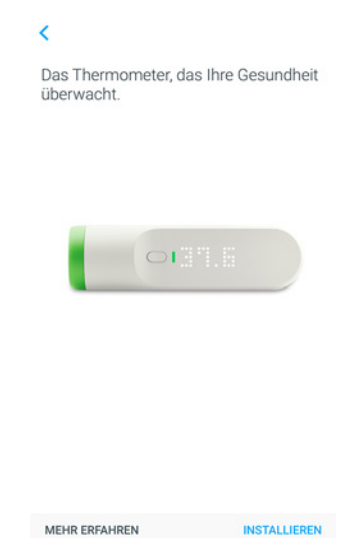

6. Drücken Sie den Knopf 8 Sekunden lang, bis das Display "SETUP" anzeigt.

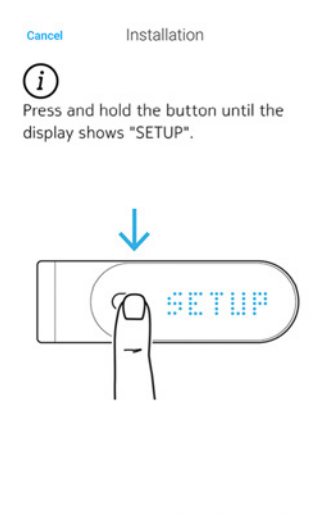

- 7. Tippen Sie auf Weiter.
- 8. Wählen Sie das Withings Thermo, das Sie installieren möchten, aus dem Pop-

 $NEXT$ 

Version 2.0 | April 2018

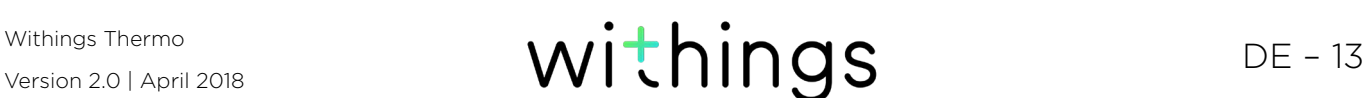

up-Fenster (nur für iOS) aus.

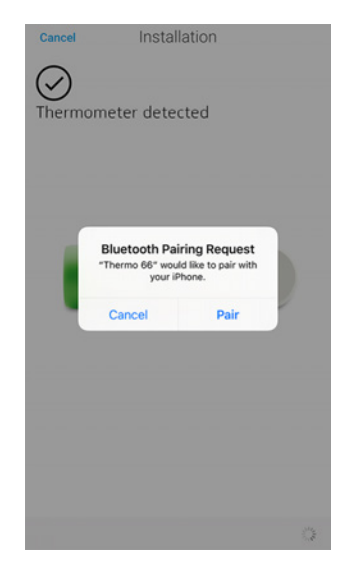

9. Wählen Sie Schnelleinstellung, um dasselbe WLAN-Netzwerk wie bei Ihrem Mobilgerät zu wählen, oder Anderes Netzwerk einrichten, um ein anderes WLAN-Netzwerk zu nutzen.

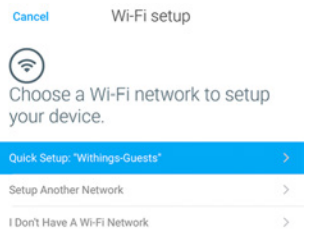

Wenn Sie Bluetooth verwenden möchten, wählen Sie Mir steht kein WLAN-Netz zur Verfügung.

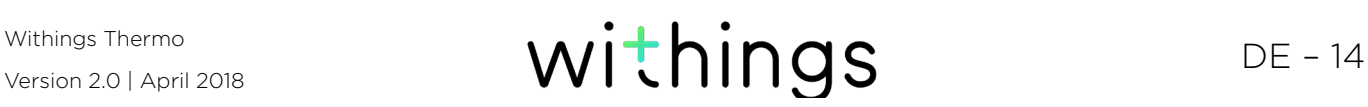

10. Tippen Sie auf Weiter.

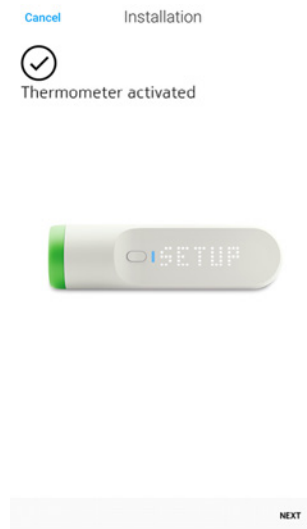

11. Tippen Sie auf Start, um das Tutorial anzusehen, oder Überspringen, um diesen Schritt zu überspringen.

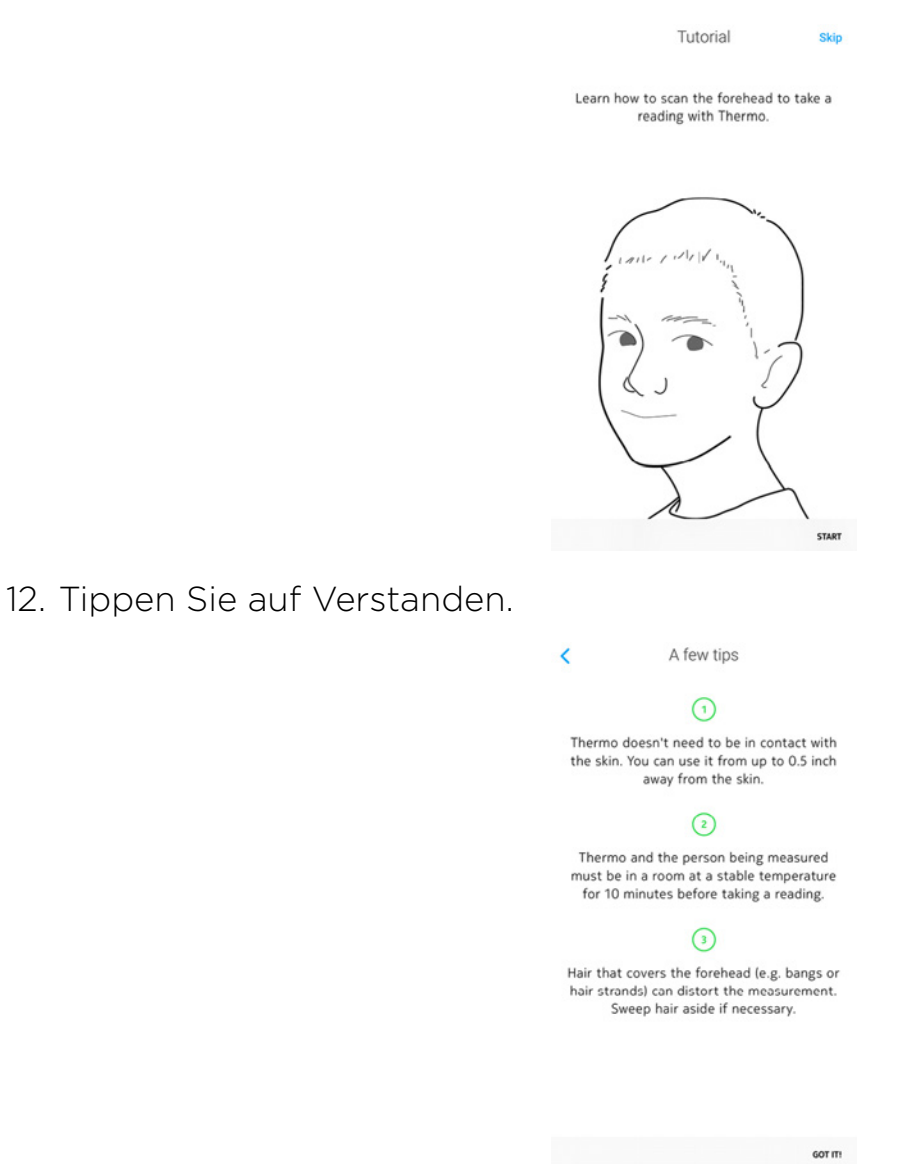

13. Tippen Sie auf Weiter, um das Tutorial anzusehen, oder Überspringen, um

Version 2.0 | April 2018

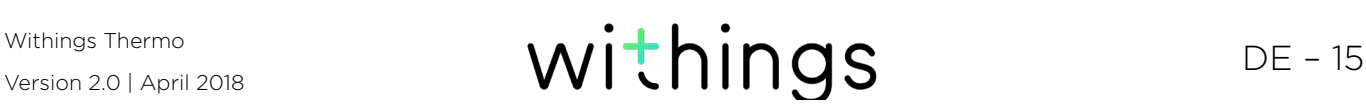

diesen Schritt zu überspringen.

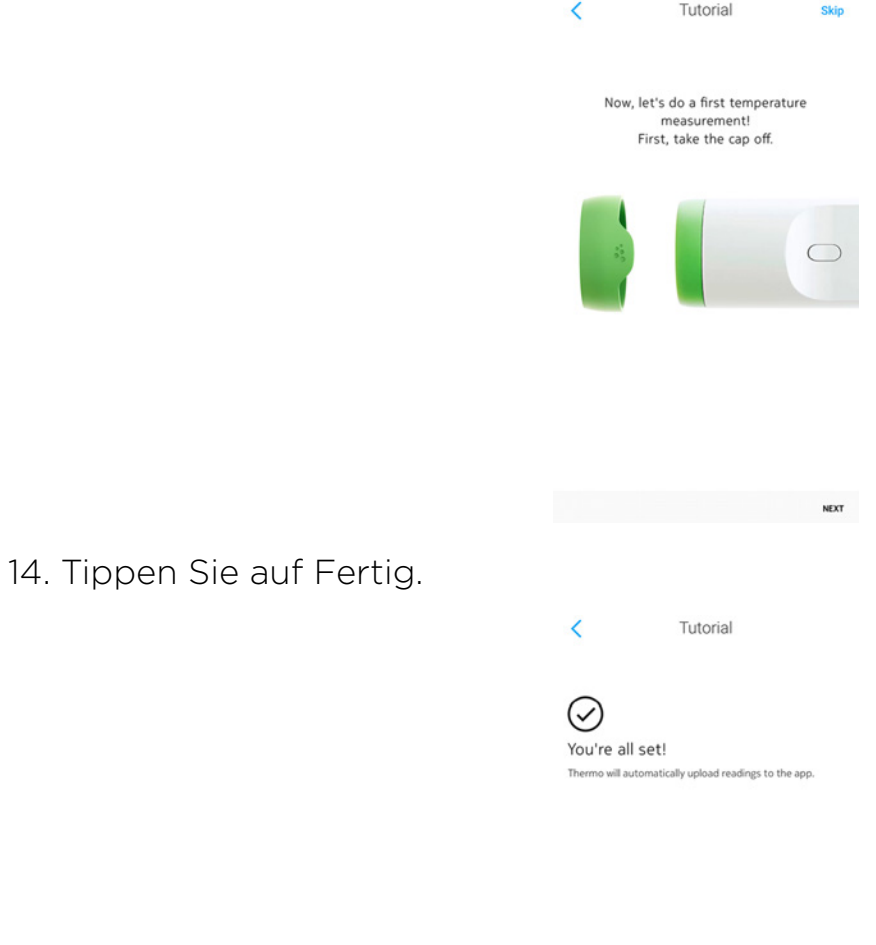

Version 2.0 | April 2018

# <span id="page-16-0"></span>Benutzerdefinierte Einstellung meines Withings Thermo

#### Die Konfiguration Ihres Withings Thermo ändern

Möglicherweise müssen Sie die Konfiguration Ihres Withings Thermo ändern,

- wenn Sie ein anderes WLAN-Netzwerk verwenden möchten,
- wenn Sie den Namen oder das Passwort des verwendeten WLAN-Netzwerks ändern,
- wenn Sie von einer Bluetooth-Konfiguration zu einer WLAN-Konfiguration wechseln möchten.

Wenn Sie von einer WLAN-Konfiguration zu einer Bluetooth-Konfiguration wechseln möchten, müssen Sie Ihr Withings Thermo trennen und von Grund auf neu installieren. Weitere Informationen dazu finden Sie unter "Mein [Withings Thermo trennen" auf Seite 46](#page-45-1).

Um Ihre Konfiguration zu ändern, führen Sie die folgenden Schritte aus:

- 1. Öffnen Sie die Withings Thermo-App.
- 2. Tippen Sie auf Einstellungen.

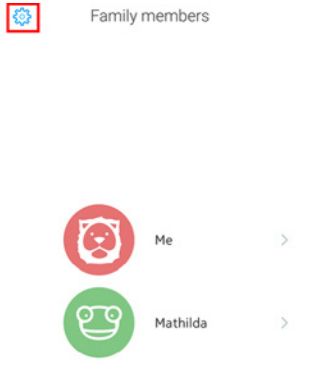

3. Wählen Sie den Namen Ihres Withings Thermo.

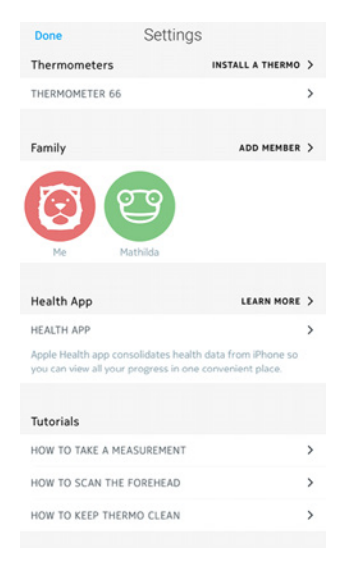

4. Tippen Sie auf WLAN-Netzwerk konfigurieren.

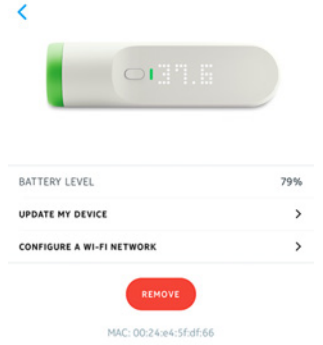

5. Drücken Sie den Knopf 8 Sekunden lang, bis das Display "SETUP" anzeigt.

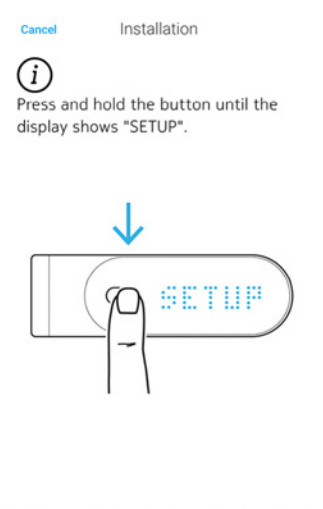

- 6. Tippen Sie auf Weiter.
- 7. Wählen Sie das Withings Thermo aus, das Sie installieren möchten.

Version 2.0 | April 2018

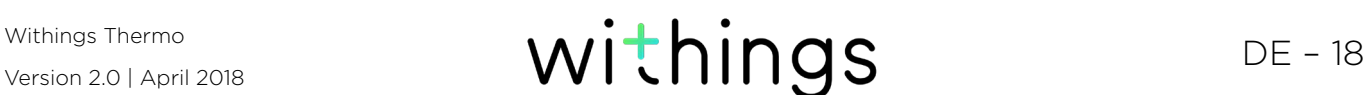

**NEXT** 

8. Wählen Sie Schnelleinstellung, um dasselbe WLAN-Netzwerk wie bei Ihrem Mobilgerät zu wählen, oder Anderes Netzwerk einrichten, um ein anderes WLAN-Netzwerk zu nutzen.

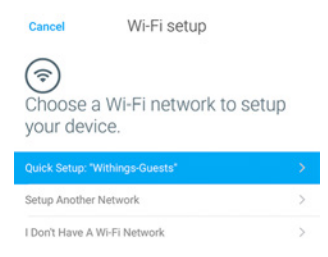

Wenn Sie Ihr Withings Thermo über Bluetooth einrichten möchten, wählen Sie Mir steht kein WLAN -Netz zur Verfügung.

- 9. Tippen Sie auf Zulassen.
- 10. Tippen Sie auf Fertig.

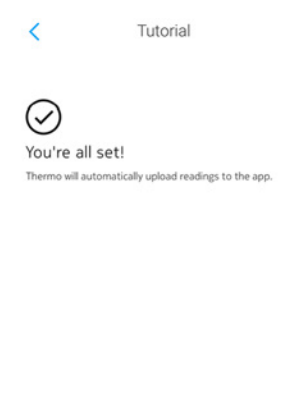

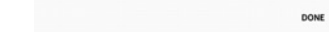

### <span id="page-19-0"></span>Messeinheit ändern

Um die Temperatureinheit (Celsius oder Fahrenheit) zu wählen, führen Sie bitte die folgenden Schritte aus:

- 1. Öffnen Sie die Withings Thermo-App.
- 2. Tippen Sie auf Einstellungen.

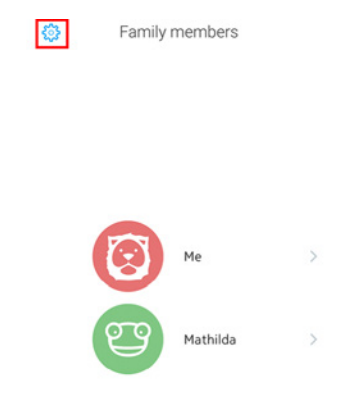

3. Wählen Sie die Messeinheit aus, die Sie ändern möchten.

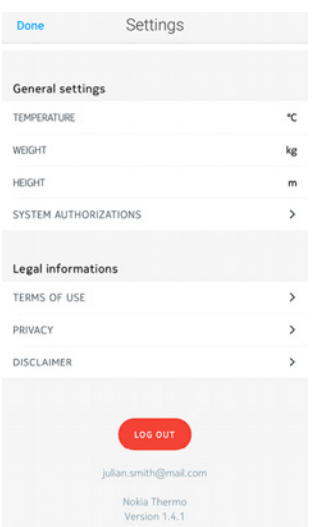

- 4. Wählen Sie die Messeinheit, die Sie verwenden möchten.
- 5. Wählen Sie die Messeinheit erneut, um Sie zu bestätigen.

Das Withings Thermo und die Withings Thermo-App müssen einmal miteinander kommunizieren, bevor die geänderte Temperatureinheit auf dem Display Ihres Withings Thermo angezeigt wird.

Sollten mehrere Konten mit Ihrem Withings Thermo verbunden sein, beachten Sie bitte, dass Sie die Temperatureinheit für jedes Konto ändern müssen, damit die Änderungen auf dem Display Ihres Withings Thermo angezeigt werden.

### <span id="page-20-0"></span>Die System-Nutzungsrechte ändern

Sie können die System-Nutzungsrechte jederzeit ändern, beispielsweise wenn Sie vor einem Auslandsaufenthalt den Zugriff auf mobile Daten auf Ihrem Smartphone einschränken möchten. Dafür führen Sie bitte die folgenden Schritte aus:

- 1. Öffnen Sie die Withings Thermo-App.
- 2. Tippen Sie auf Einstellungen.

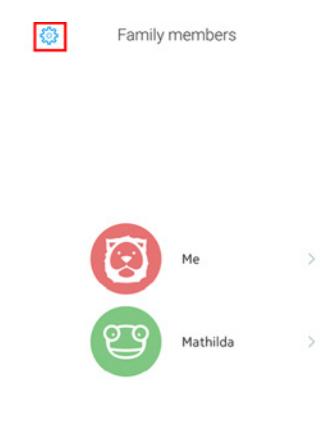

3. Wählen Sie System-Nutzungsrechte.

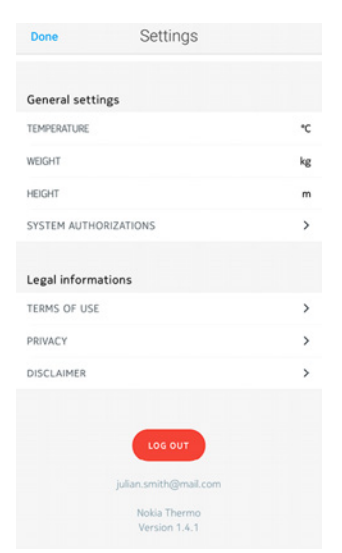

4. Deaktivieren bzw. aktivieren Sie die gewünschten Nutzungsrechte.

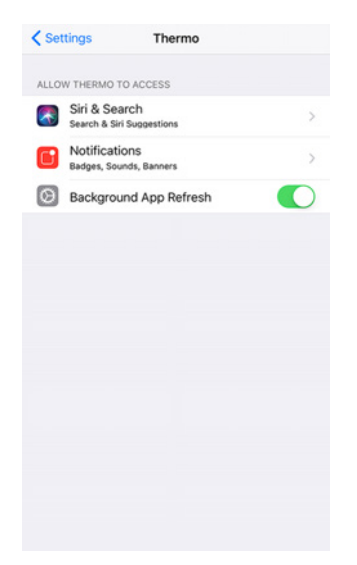

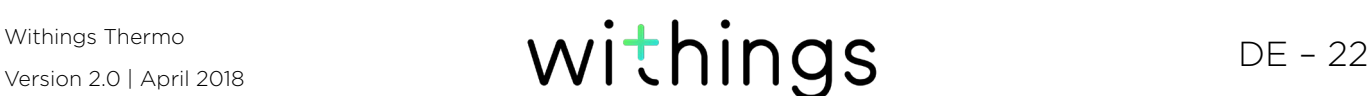

#### <span id="page-22-0"></span>Vor der Messung

Halten Sie sich bei der Messung an die folgenden Richtlinien:

- Der Nutzer und das Withings Thermo müssen sich vor der Messung für mindestens zehn Minuten in derselben Raumtemperatur befinden.
- Die Messung muss auf trockener Haut erfolgen. Schweiß kann das Messergebnis beeinträchtigen.
- Nach dem Sport sollten Sie mindestens 15 Minuten warten, ehe Sie Ihre Temperatur messen.
- Wenn Sie die Körpertemperatur eines Babys messen, sollten Sie dies mindestens 15 Minuten nach dem Stillen tun.
- Führen Sie keine Körpertemperaturmessungen an Frühgeborenen durch.

### Messung durchführen

Zur Messung führen Sie die folgenden Schritte aus:

- 1. Entfernen Sie die Schutzkappe.
- 2. Drücken Sie auf den Knopf Ihres Withings Thermo.
- 3. Bewegen Sie das Thermometer in einer geraden Linie entlang der Stirn. Beginnen Sie dabei in der Stirnmitte.

Direkter Hautkontakt ist nicht notwendig. Das Withings Thermo kann bis zu 1 cm von der Haut entfernt sein.

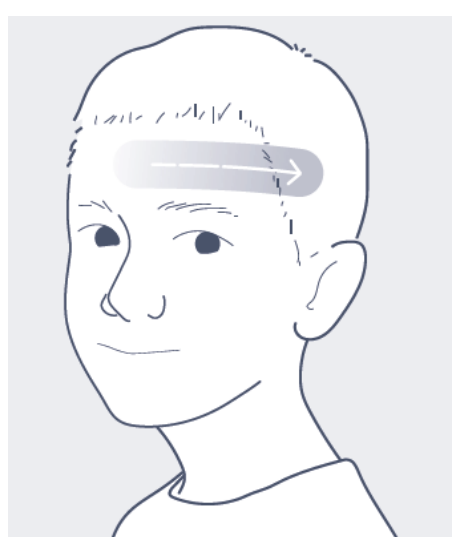

Das Withings Thermo vibriert, sobald die Messung abgeschlossen ist, und zeigt das Messergebnis im Display an. Sie können das Messergebnis dann entweder [über das Gerät](#page-23-1) oder [über die App](#page-39-0) zuordnen.

### <span id="page-23-1"></span><span id="page-23-0"></span>Eine Messung zuordnen

Um ein Messergebnis Ihres Withings Thermo zuzuordnen, führen Sie die folgenden Schritte aus:

1. Sobald der Messwert angezeigt wird, streichen Sie mit dem Finger auf der berührungsempfindlichen Fläche des Displays nach oben oder unten, um den gewünschten Nutzer auszuwählen.

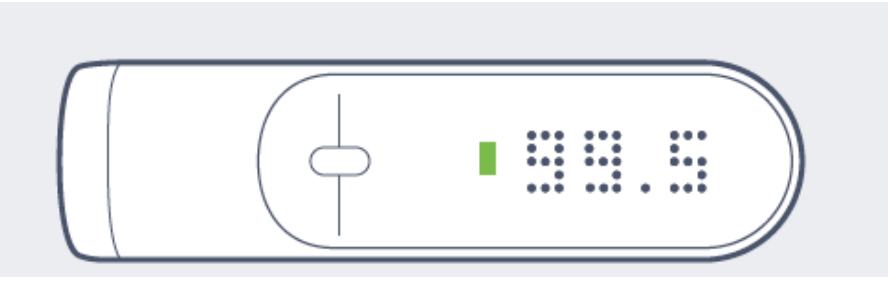

2. Drücken Sie auf den Knopf, um die Auswahl zu bestätigen. Die LED-Fieberanzeige leuchtet auf. Ihr Withings Thermo schaltet sich nach einigen Sekunden automatisch ab. Ihr Messwert wird an die App übermittelt, sobald das Withings Thermo ausgeschaltet ist.

### Die LED-Fieberanzeige verstehen

Die Farbe der LED-Anzeige gibt auf einen Blick an, ob die betreffende Person Fieber hat. Diese Angabe basiert auf der Körpertemperatur und dem Alter des Nutzers. Die Schwere des Fiebers lässt sich zudem klar und deutlich an der Farbe erkennen.

Unten finden Sie die Fiebergrade nach Alter aufgelistet:

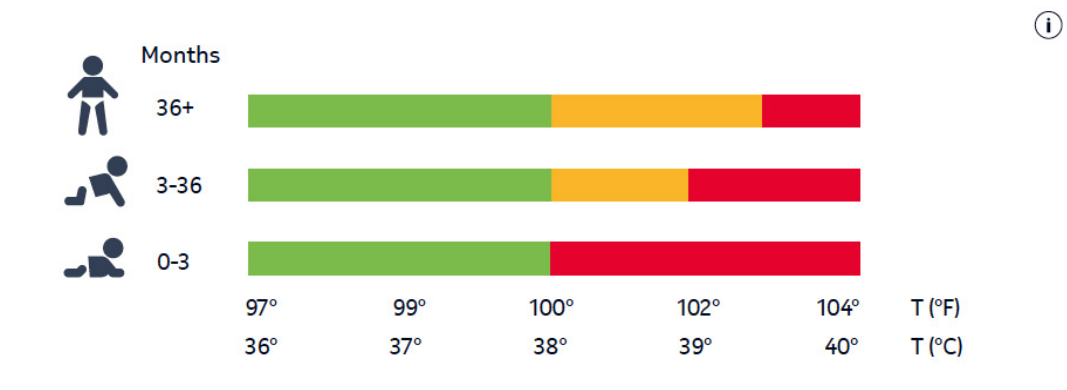

### Ergebnisse früherer Messungen aufrufen

Sobald Sie einen Messwert von Ihrem Withings Thermo zugeordnet haben, können Sie frühere Messungen des Nutzers aufrufen. Dafür streichen Sie von unten nach oben über die berührungsempfindliche Fläche Ihres Withings Thermo, um vergangene Messungen einzusehen.

Sie können die letzten fünf Messwerte der vergangenen 72 Stunden einsehen.

Version 2.0 | April 2018

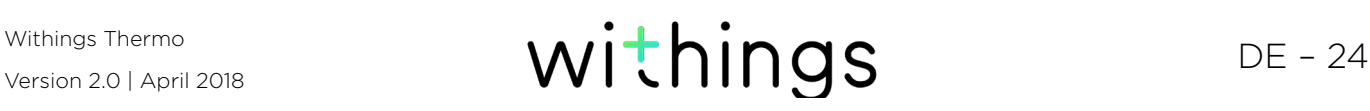

#### <span id="page-24-0"></span>Die Timeline ansehen

#### Timeline-Übersicht

Alle Nutzer der Withings Thermo-App verfügen über ihre eigene Timeline. Über die Timeline erhalten Nutzer über Wochen einen Überblick über Ihre Körpertemperatur und können zusätzliche Angaben zu ihrer Gesundheit (wie Symptome, eingenommene Medikamente, Fotos, Notizen) hinzufügen.

Um eine Timeline anzusehen, müssen Sie sich nur in der Withings Thermo-App anmelden und den Namen der Person, deren Timeline Sie ansehen möchten, antippen.

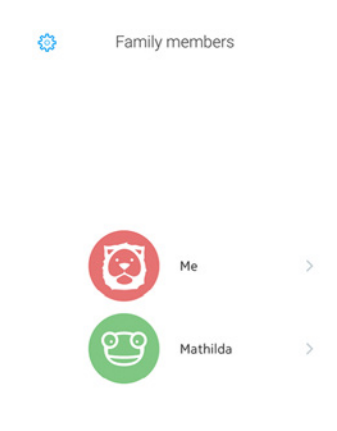

#### Die Timeline ansehen

In der Timeline sind unterschiedliche, nach Datum und Uhrzeit aufgelistete Einträge aufgeführt. Hier finden Sie eine Liste der möglichen Einträge Ihrer Timeline:

Withings Thermo<br>Version 2.0 | April 2018 **Withings Thermo**<br>Version 2.0 | April 2018

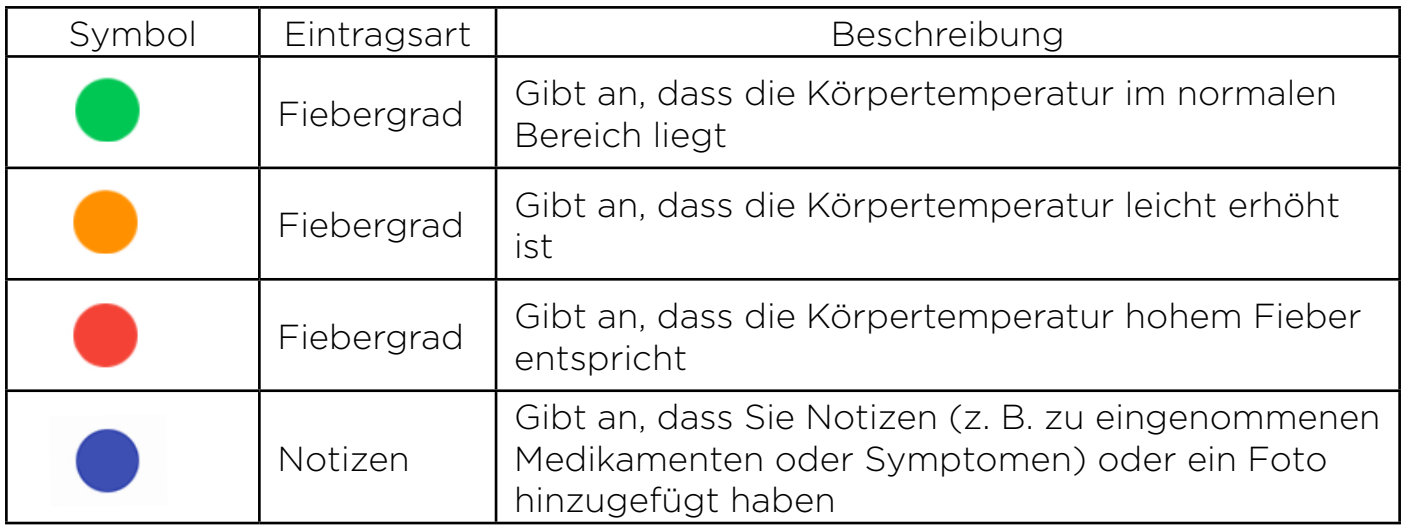

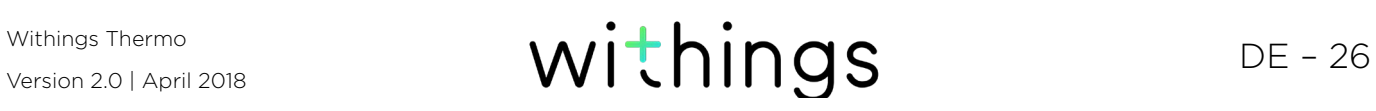

#### Die Kalenderansicht aufrufen

Tippen Sie das Kalender-Symbol an, um auf die Kalenderansicht Ihrer Timeline zuzugreifen.

Diese Ansicht ist weniger detailliert als die Timeline, bietet jedoch einen guten Überblick über die Fieberhäufigkeit. Besonders bei Kleinkindern ist es wichtig, das Auftreten von Fieber im Blick zu behalten.

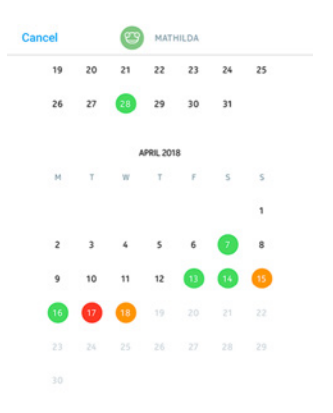

#### Detailansicht eines Messwerts aufrufen

Sie können weitere Informationen über eine bestimmte Temperaturmessung einsehen, indem Sie sie auf der Timeline antippen.

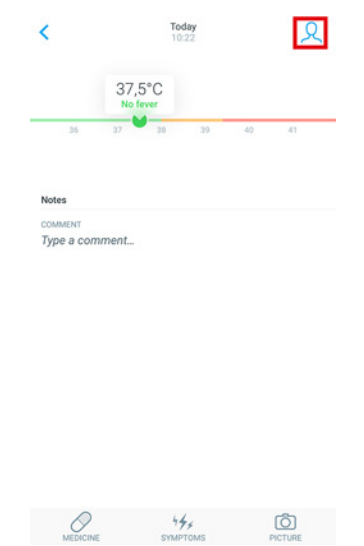

Dann wird Folgendes angezeigt:

- Datum und Uhrzeit der Messung
- Eine Schaltfläche, über die Sie die Messung zuordnen können (falls nötig)
- Den Messwert mit einem Diagramm zum Fiebergrad
- Ein Feld, in das Sie einen Kommentar eintragen können
- Schaltflächen, über die Sie weitere Informationen, wie zu Medikamenten und Symptomen, sowie Fotos hinzufügen können

Version 2.0 | April 2018

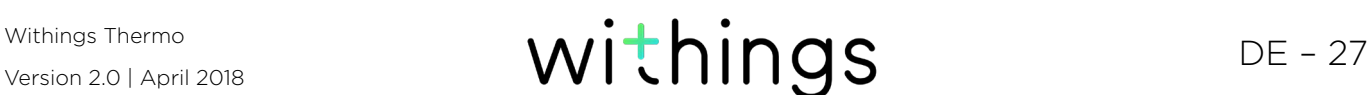

### <span id="page-27-0"></span>Timeline-Einträge hinzufügen

#### Messwerte manuell hinzufügen

Messwerte, die über das Withings Thermo ermittelt wurden, werden automatisch an die Timeline des entsprechenden Nutzers gesendet. Sie können Messwerte aber auch manuell hinzufügen. Dafür befolgen Sie bitte die folgenden Schritte:

- 1. Öffnen Sie die Withings Thermo-App.
- 2. Tippen Sie den Namen der Person an, deren Messwert Sie hinzufügen möchten.

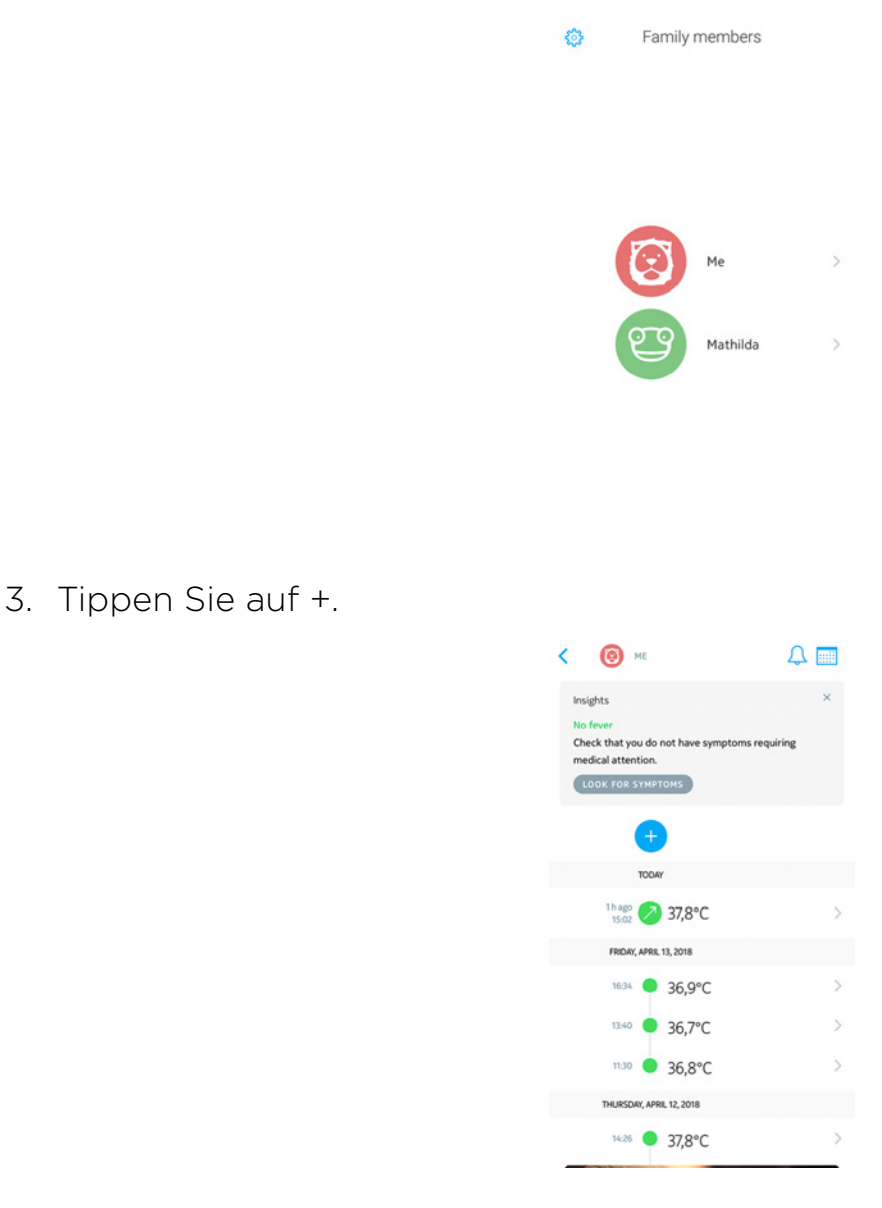

4. Tippen Sie Manueller Messwert an.

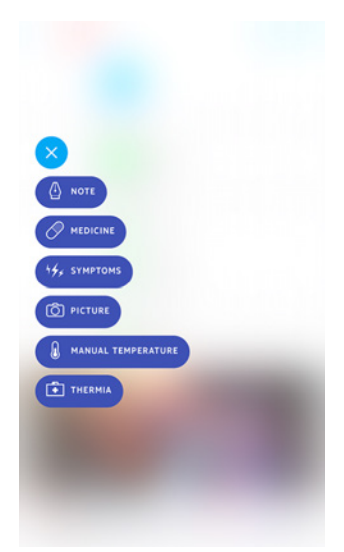

5. Tippen Sie die Blase an und ziehen Sie sie nach oben oder unten, um den korrekten Messwert auszuwählen. Tippen Sie dann auf Fertig.

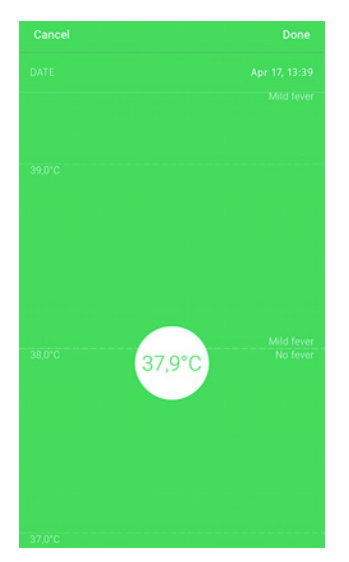

#### Eine Notiz hinzufügen

Sie können Ihrer Timeline Notizen hinzufügen, z. B. wenn Sie aufzeichnen möchten, wie sich Ihre Symptome entwickeln. Dafür befolgen Sie bitte die folgenden Schritte:

- 1. Öffnen Sie die Withings Thermo-App.
- 2. Tippen Sie den Namen der Person an, deren Timeline Sie aktualisieren

#### möchten.

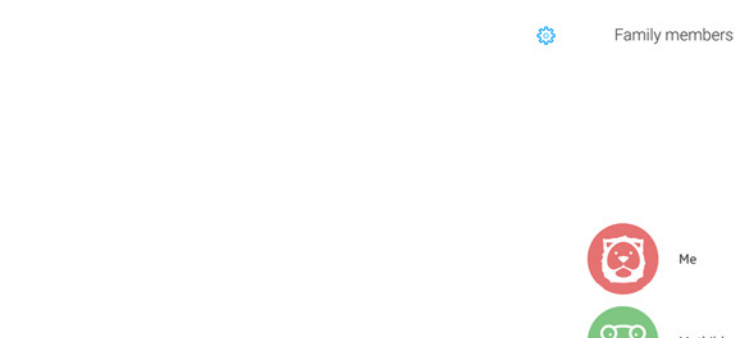

3. Tippen Sie auf +.

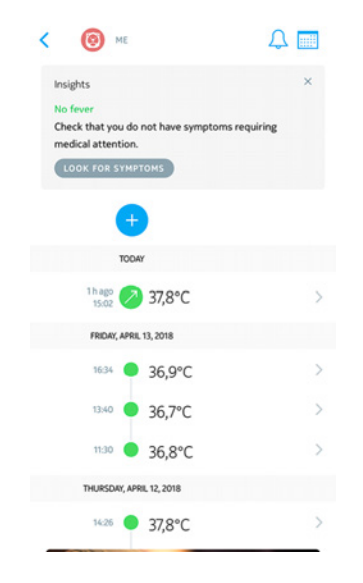

Me

Mathilda

 $\,$ 

 $\,$ 

4. Tippen Sie Notiz an.

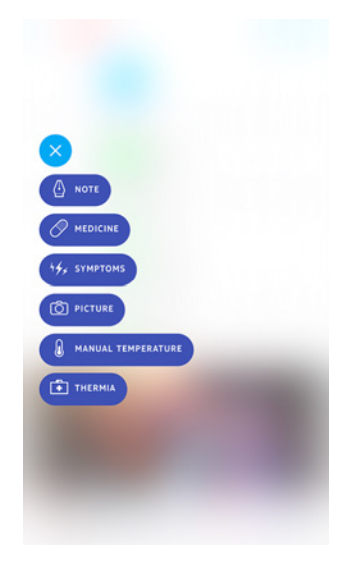

5. Geben Sie Ihre Notiz ein und tippen Sie auf Speichern.

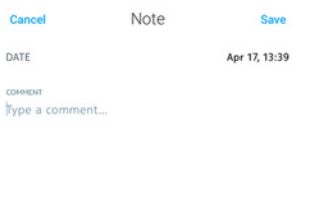

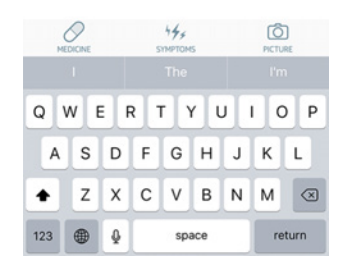

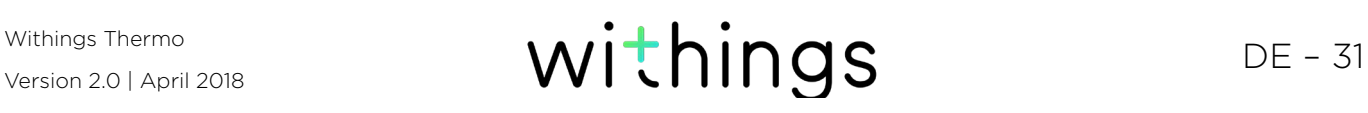

#### Medikamente hinzufügen

Wenn Sie den Überblick über eingenommene Medikamente zur Behandlung Ihres Fiebers oder einer anderen Erkrankung behalten möchten, können Sie diese Informationen Ihrer Timeline hinzufügen. Dafür befolgen Sie bitte die folgenden Schritte:

- 1. Öffnen Sie die Withings Thermo-App.
- 2. Tippen Sie den Namen der Person an, deren Timeline Sie aktualisieren möchten.

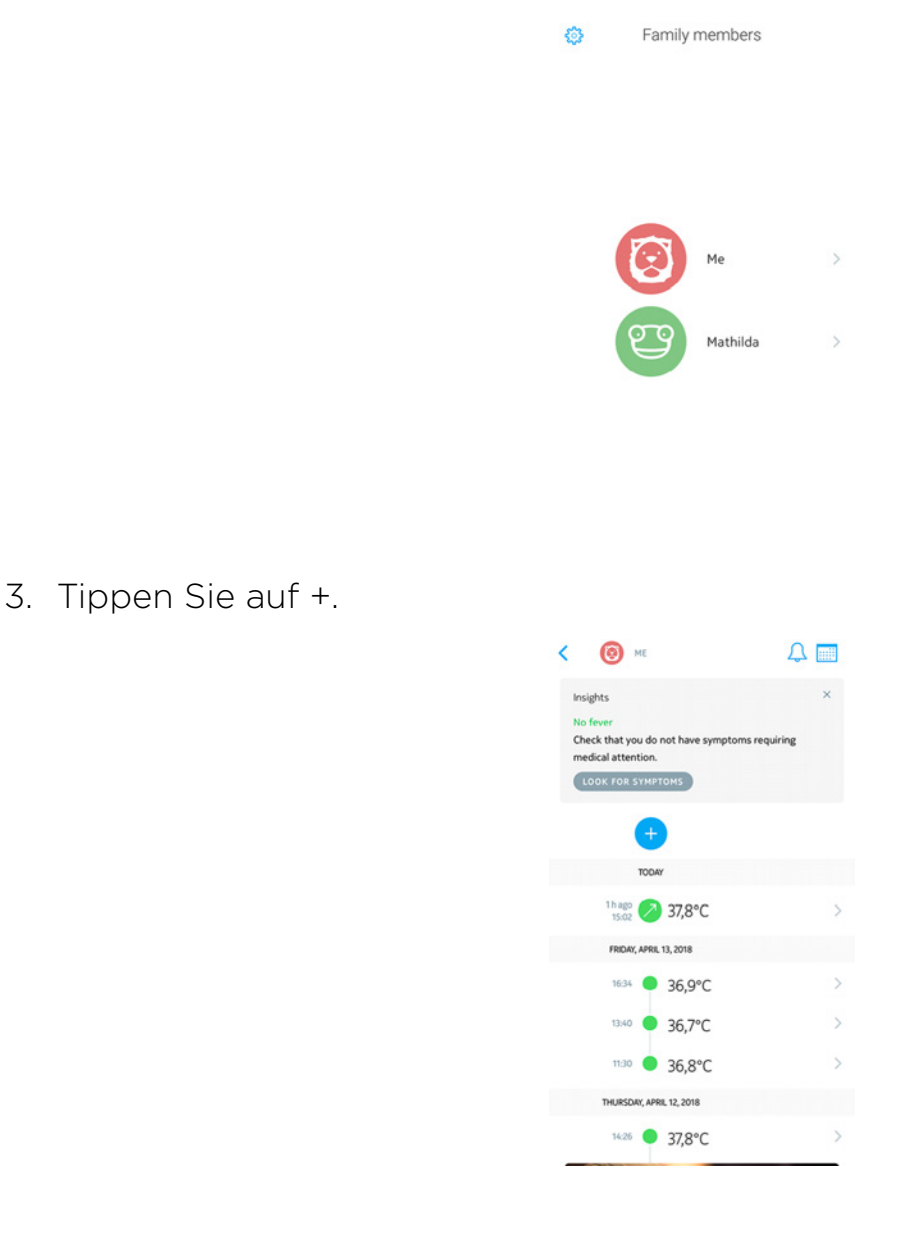

4. Tippen Sie auf Medikamente.

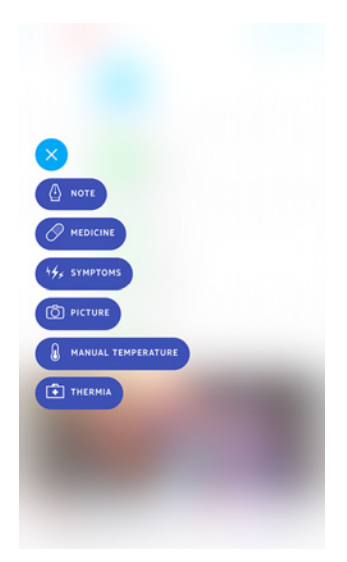

5. Geben Sie den Namen der Medikamente ein und tippen Sie auf Speichern.

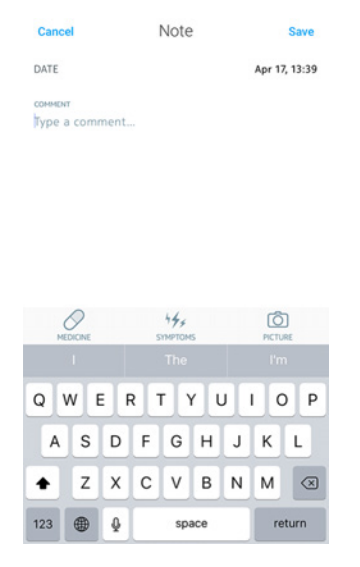

Sobald Sie eine Medikamentenart einmal eingegeben haben, können Sie sie später einfach auswählen, ohne sie erneut eingeben zu müssen.

#### Symptome hinzufügen

Wenn Sie den Überblick über Ihre Symptome behalten möchten, können Sie diese Ihrer Timeline hinzufügen. Dafür befolgen Sie bitte die folgenden Schritte:

- 1. Öffnen Sie die Withings Thermo-App.
- 2. Tippen Sie den Namen der Person an, deren Timeline Sie aktualisieren

#### möchten.

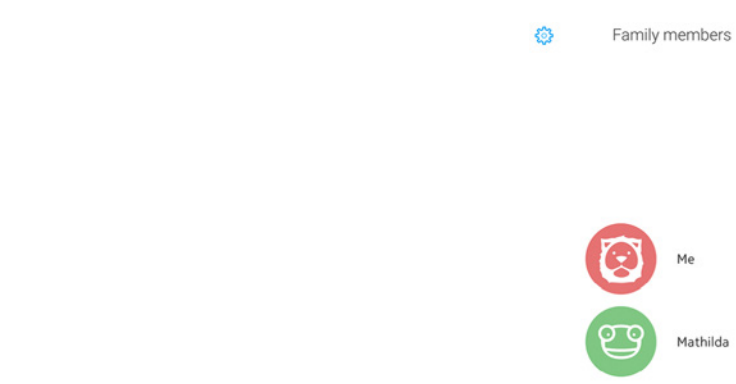

3. Tippen Sie auf +.

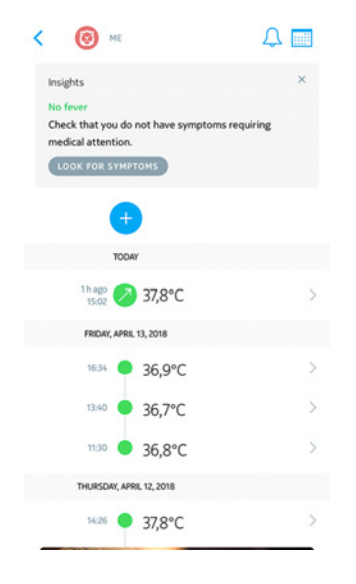

Me

Mathilda

 $\rightarrow$ 

 $\rightarrow$ 

4. Tippen Sie auf Symptome.

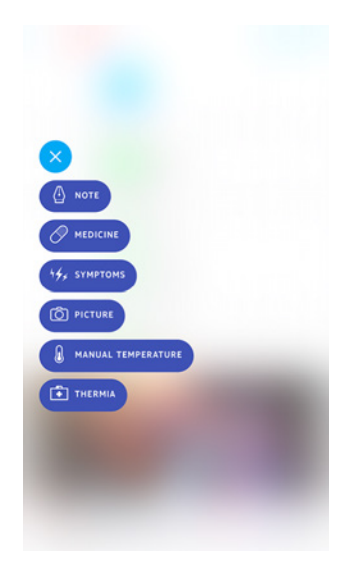

5. Wählen Sie sämtliche Symptome aus, die Ihrem Zustand entsprechen, und

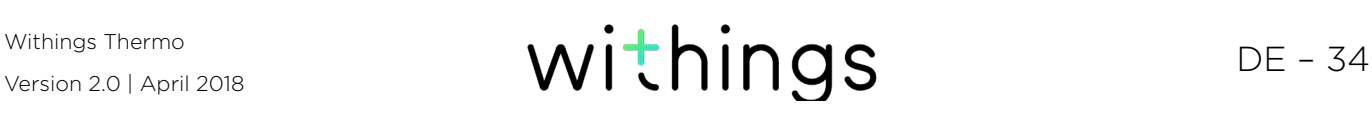

tippen Sie auf Speichern.

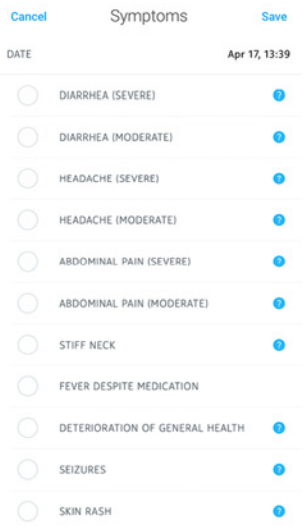

#### Ein Foto hinzufügen

Sie können Ihrer Timeline ein Foto hinzufügen, wenn Sie dies möchten. Dafür befolgen Sie bitte die folgenden Schritte:

- 1. Öffnen Sie die Withings Thermo-App.
- 2. Tippen Sie den Namen der Person an, deren Timeline Sie aktualisieren möchten.

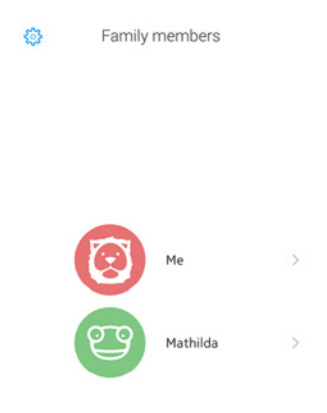

3. Tippen Sie auf +.

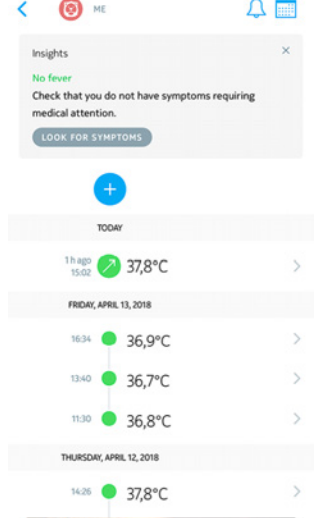

4. Tippen Sie auf Foto.

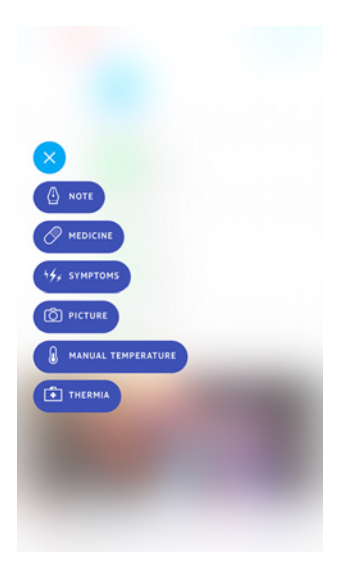

5. Tippen Sie Foto auswählen an, um ein Foto auszuwählen, oder Foto machen, um ein neues Foto zu machen.

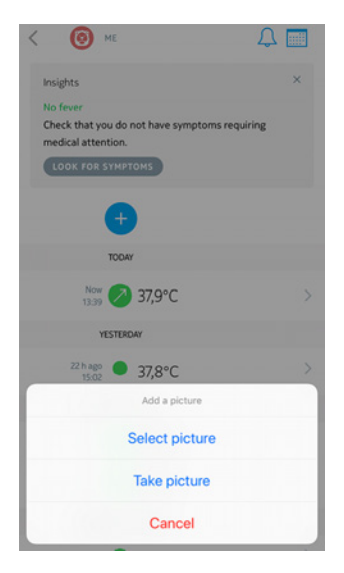

6. Wenn Sie ein neues Foto machen, wählen Sie im Anschluss Foto verwenden,

Version 2.0 | April 2018

Withings Thermo<br>Version 2.0 | April 2018 **Withings** DE – 36

<span id="page-36-0"></span>um die Auswahl zu bestätigen.

### Eine Messung zuordnen

#### Einen nicht zugeordneten Messwert zuordnen

Wenn Sie eine Messung mit Ihrem Withings Thermo vorgenommen haben, diese aber nicht sofort zugeordnet haben, können Sie dies über die Withings Thermo-App nachholen. Dafür befolgen Sie bitte die folgenden Schritte:

- 1. Öffnen Sie die Withings Thermo-App.
- 2. Tippen Sie Folgendem Nutzer zuordnen im Banner oben an. Es kann einige Sekunden dauern, bis der Banner in der App angezeigt wird, da die App zuerst mit Ihrem Withings Thermo synchronisiert werden muss.

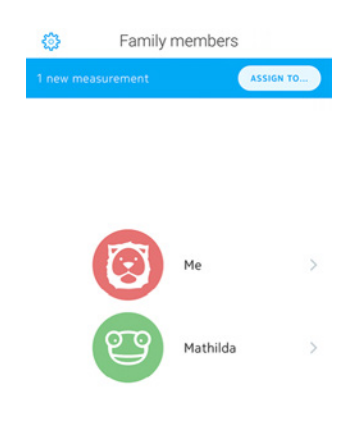

3. Wählen Sie das Messergebnis aus und tippen Sie dann das Nutzerprofil an, dem Sie den Messwert zuordnen möchten.

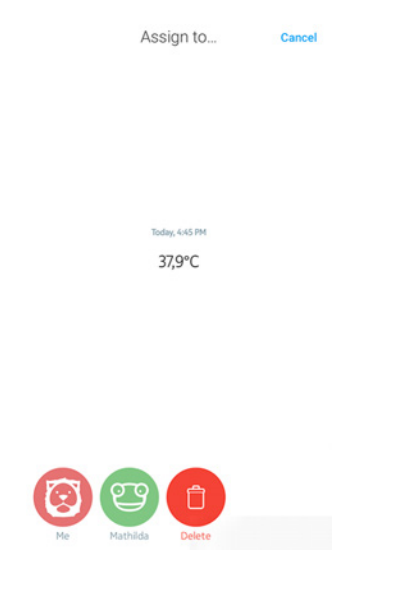

#### Eine Messung neu zuordnen

Wenn Sie einen Messwert einem falschen Nutzerprofil zugeordnet haben, können Sie diesen Fehler jederzeit korrigieren. Dafür befolgen Sie bitte die folgenden Schritte:

- 1. Öffnen Sie die Withings Thermo-App.
- 2. Tippen Sie den Namen der Person an, der Sie den Messwert fälschlicherweise zugeordnet haben.

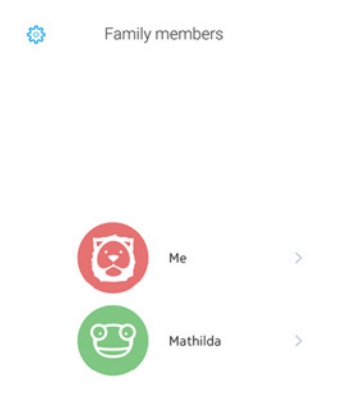

3. Wählen Sie den Messwert, den Sie fälschlicherweise zugeordnet haben.

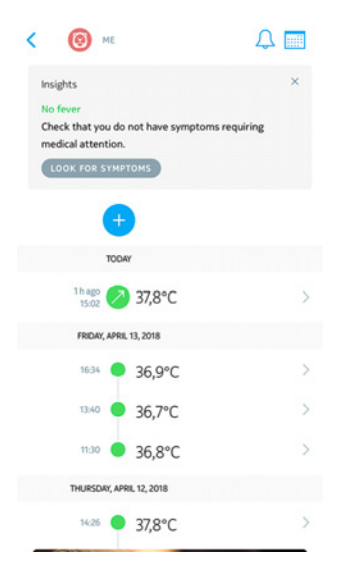

<span id="page-38-0"></span>4. Wählen Sie das Zuordnungs-Symbol in der rechten oberen Ecke.

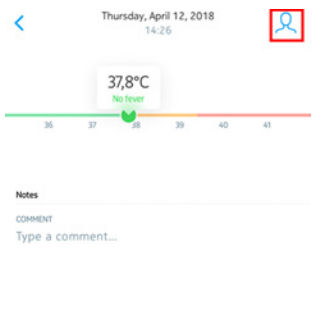

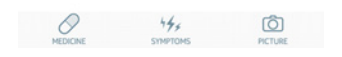

5. Tippen Sie das Nutzerprofil an, dem Sie den Messwert zuordnen möchten.

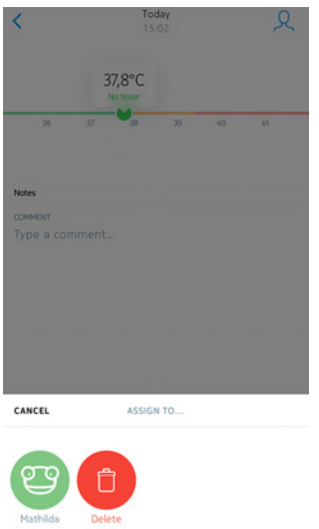

#### Daten löschen

Sie können auf Wunsch Einträge aus der Timeline (wie Messwerte, Symptome, Medikamente, Fotos oder Kommentare) löschen. Dafür befolgen Sie bitte die folgenden Schritte:

- 1. Öffnen Sie die Withings Thermo-App.
- 2. Tippen Sie den Namen der Person an, deren Timeline Sie aktualisieren

möchten.

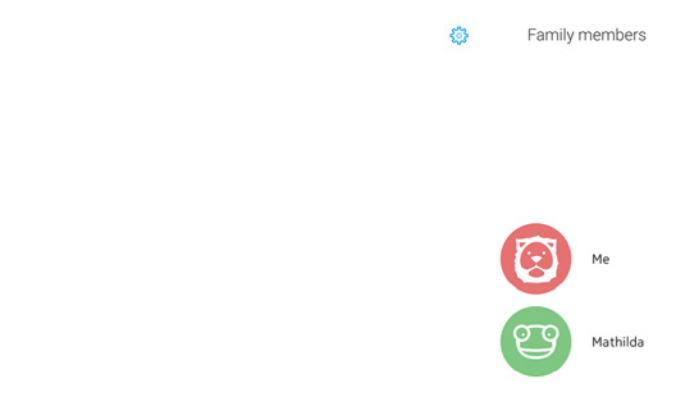

3. Streifen Sie links über den Eintrag, den Sie löschen möchten, und tippen Sie auf Löschen.

 $\rightarrow$ 

 $\rightarrow$ 

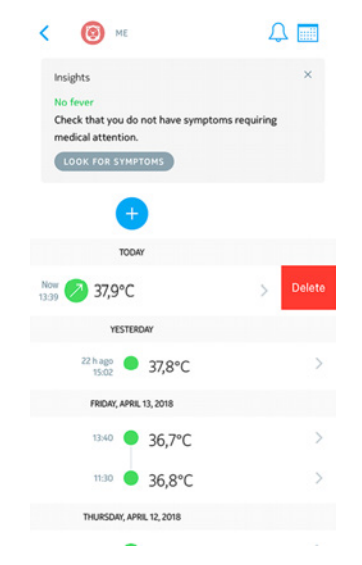

<span id="page-39-0"></span>Bitte beachten Sie, dass Sie anschließend nicht mehr auf diese Daten zugreifen können.

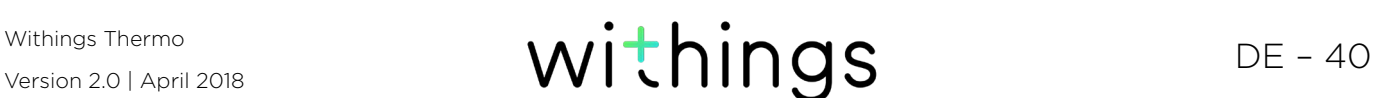

#### <span id="page-40-0"></span>Erinnerungsmeldungen einrichten

Wenn Ihre letzte Temperaturmessung hohes Fieber angezeigt hat oder Sie besorgniserregende Symptome eingetragen haben, gibt Ihnen die Withings Thermo-App die Option, sich an die regelmäßige Kontrolle der Situation erinnern zu lassen.

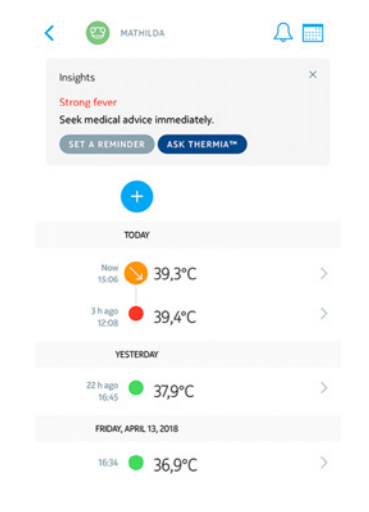

Sie können Erinnerungsmeldungen auch manuell festlegen. Dafür befolgen Sie bitte die folgenden Schritte:

- 1. Öffnen Sie die Withings Thermo-App.
- 2. Tippen Sie den Namen der Person an, für die Sie eine Erinnerungsmeldung festlegen möchten.

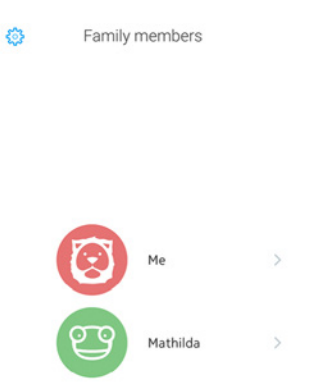

3. Tippen Sie auf +.

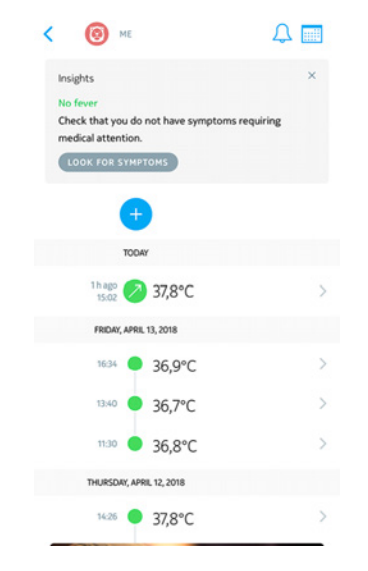

4. Tippen Sie auf Erinnerungsmeldung.

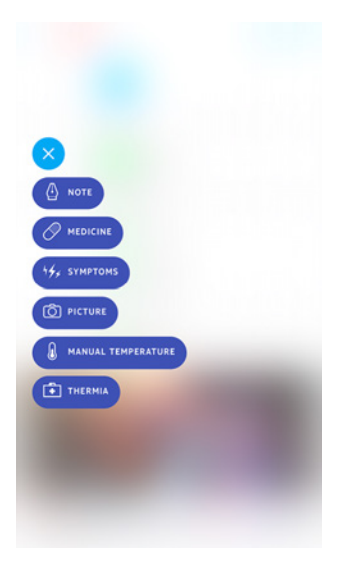

5. Legen Sie die Häufigkeit und den Zeitraum der Erinnerungsmeldungen fest.

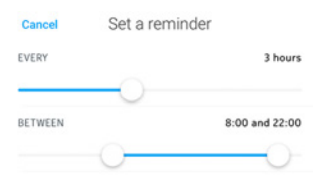

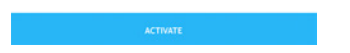

Sie können Erinnerungsmeldungen jederzeit löschen, indem Sie sie bearbeiten und Erinnerungsmeldungen beenden antippen.

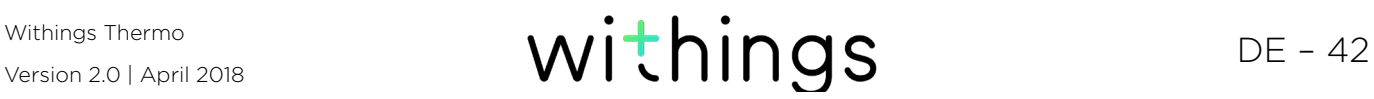

<span id="page-42-0"></span>Bitte beachten Sie, dass Erinnerungsmeldungen lokal auf Ihrem Smartphone gespeichert und nicht an unsere Server weitergeleitet werden. Deshalb werden Sie gelöscht, wenn Sie sich von der App ab- und wieder anmelden.

#### Meine Daten weiterleiten

Derzeit können Sie Daten nicht über die Withings Thermo-App an andere Personen weiterleiten. Diese Option wird es aber in Zukunft geben.

In der Zwischenzeit können Sie die App mit Apple Health verbinden und Ihre Daten so weiterleiten. Dafür befolgen Sie bitte die folgenden Schritte:

- 1. Öffnen Sie die Withings Thermo-App.
- 2. Tippen Sie auf Einstellungen.

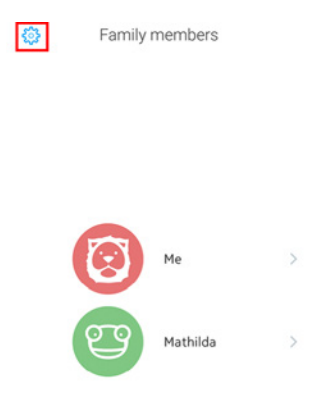

3. Tippen Sie Apple Health zulassen an.

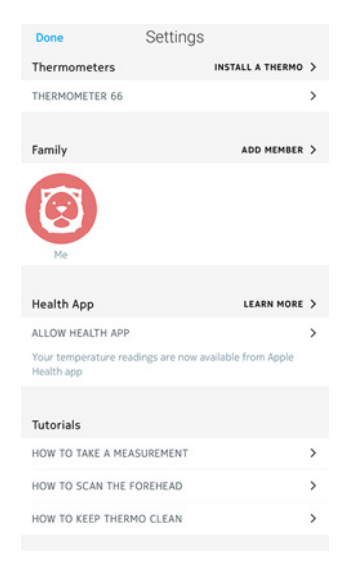

4. Tippen Sie auf Zulassen.

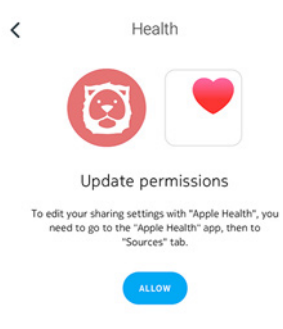

- 5. Rufen Sie Apple Health > Quellen > Thermo auf.
- 6. Wählen Sie die Daten aus, die Sie mit Apple Health teilen möchten.

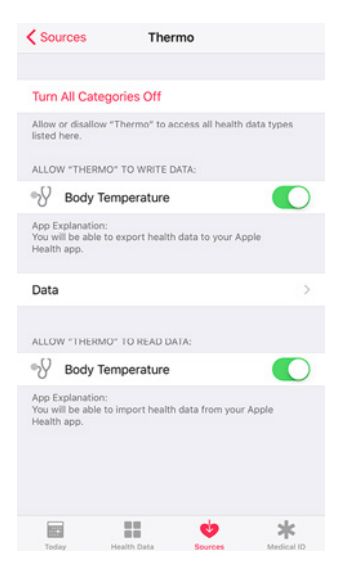

#### <span id="page-44-1"></span><span id="page-44-0"></span>Analysen erhalten

Wenn Sie Messwerte entweder manuell über die Withings Thermo-App oder über Ihr Withings Thermo hinzufügen, werden oben in der Timeline Ihrer Withings Thermo-App Analysen angezeigt. Außerdem werden Analysen angezeigt, wenn Sie Ihrer Timeline Symptome oder Medikamentangaben hinzufügen.

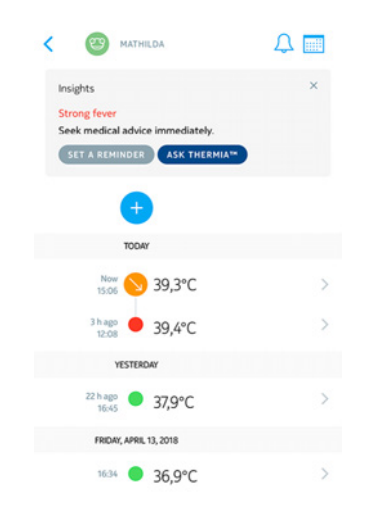

Über diese Analysen erhalten Sie Ratschläge und Hinweise, wenn es aufgrund Ihrer Messwerte und Symptome angezeigt ist, einen Arzt aufzusuchen. In manchen Fällen kann die Withings Thermo-App Sie auffordern, weitere Informationen einzutragen, um Ihnen gezielte Ratschläge zu bieten.

Die Analysen können Sie in manchen Fällen dazu ermutigen, Thermia zu nutzen (nur für iOS). Weitere Informationen dazu finden Sie unter "Thermia nutzen (nur [für iOS\)" auf Seite 45](#page-44-2).

### <span id="page-44-2"></span>Thermia nutzen (nur für iOS)

Thermia wird vom Boston Children's Hospital angeboten. Dieser Dienst hilft Ihnen dabei, auf der Grundlage Ihrer Messwerte und Symptome mehr über Ihren Zustand zu erfahren. Weitere Informationen zu Thermia finden Sie auf [http://](http://thermia.io/) [thermia.io/](http://thermia.io/).

Sie können über die Analysen am oberen Rand Ihrer Timeline auf Thermia zugreifen, wenn Ihre Messwerte und Symptome besorgniserregend sind.

Tippen Sie einfach auf Ask Thermia™ und beantworten Sie die Fragen, um nützliche Informationen zu erhalten.

Version 2.0 | April 2018

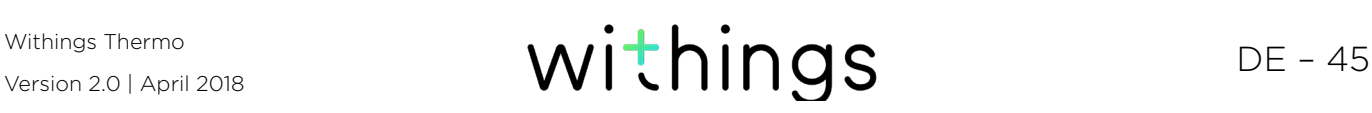

# <span id="page-45-1"></span><span id="page-45-0"></span>Mein Withings Thermo trennen

Wenn Sie Ihr Withings Thermo nicht mehr verwenden und sämtliche Daten von Ihrem Gerät löschen möchten, müssen Sie es zunächst von Ihrem Konto trennen. Dies empfiehlt sich, wenn Sie es an jemanden anderen weitergeben möchten. Dafür befolgen Sie bitte die folgenden Schritte:

- 1. Öffnen Sie die Withings Thermo-App.
- 2. Tippen Sie auf Einstellungen.

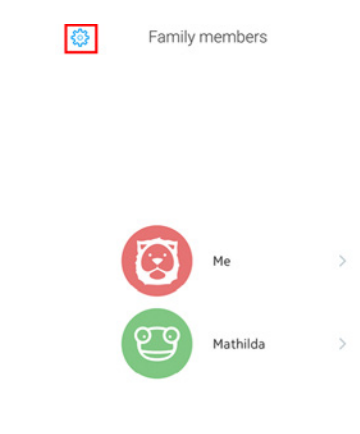

3. Tippen Sie Ihr Withings Thermo an.

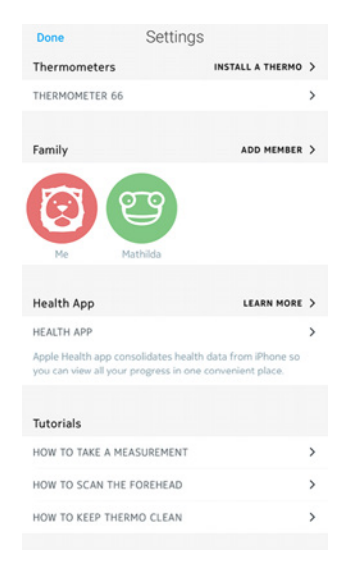

4. Tippen Sie auf Löschen.

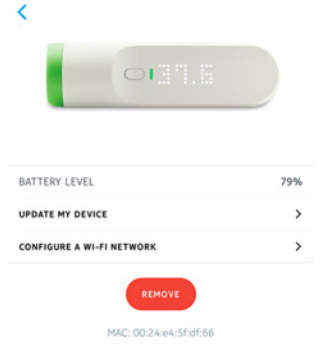

5. Tippen Sie auf Aus meinem Konto löschen

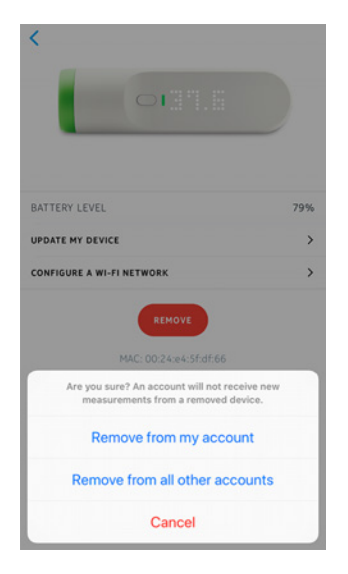

Bitte beachten Sie, dass durch die Trennung Ihres Withings Thermo keine Daten aus der Withings Thermo-App entfernt werden.

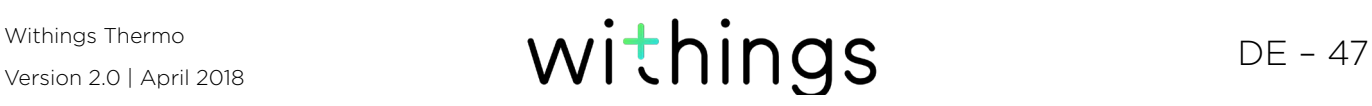

### <span id="page-47-0"></span>Mein Withings Thermo reinigen

Um Ihr Withings Thermo zu reinigen, führen Sie die folgenden Schritte aus:

- 1. Wischen Sie die Oberfläche Ihres Withings Thermo mit einem weichen, trockenen Tuch ab.
- 2. Zur Reinigung der Linse feuchten Sie ein Wattestäbchen mit warmem Wasser an.
- 3. Trocknen Sie die Linse mit einem sauberen, trockenen Wattestäbchen ab.

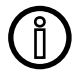

#### Verwenden Sie zur Reinigung Ihres Withings Thermo auf keinen Fall Lösungsmittel.

#### Batterien wechseln

Werden die Batterien schwächer, sollten sie ausgewechselt werden. Dafür befolgen Sie bitte die folgenden Schritte:

- 1. Nehmen Sie die magnetische Abdeckung des Batteriefachs Ihres Withings Thermo ab, um es zu öffnen.
- 2. Entnehmen Sie die alten Batterien und entsorgen Sie sie gemäß der vor Ort geltenden Vorschriften.
- 3. Setzen Sie zwei neue AAA (LR03) Batterien in das Batteriefach ein. Beachten Sie beim Einsetzen die Polarität der Batterien.
- 4. Bringen Sie die Batterieabdeckung wieder an.

### Mein Withings Thermo aktualisieren

Wir bieten regelmäßige Updates an, damit Sie von den neuesten Funktionen unserer Produkte profitieren können. Wenn neue interne Software verfügbar ist, wird diese ohne Vorankündigung automatisch von der Withings Thermo-App installiert, sofern Ihr Withings Thermo über WLAN eingerichtet wurde.

Sie können jedoch auch manuell überprüfen, ob neue Updates zur Verfügung stehen und diese installieren, wann Sie wollen. Dafür befolgen Sie bitte die folgenden Schritte:

1. Öffnen Sie die Withings Thermo-App.

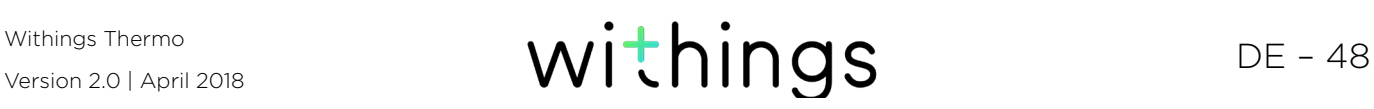

2. Tippen Sie auf Einstellungen.

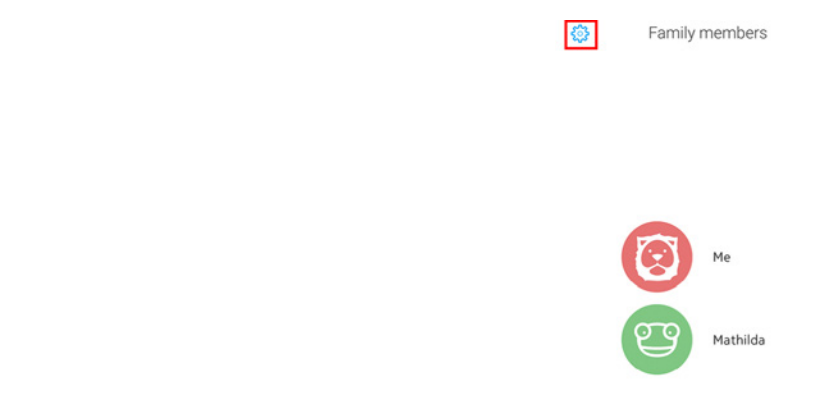

3. Tippen Sie Ihr Withings Thermo an.

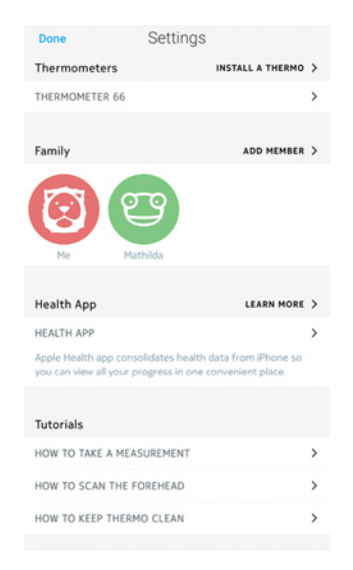

 $\rightarrow$ 

 $\rightarrow$ 

4. Tippen Sie auf Mein Gerät aktualisieren.

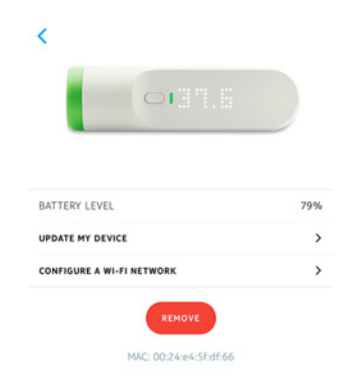

5. Drücken Sie den Knopf 8 Sekunden lang, bis das Display "SETUP" anzeigt.

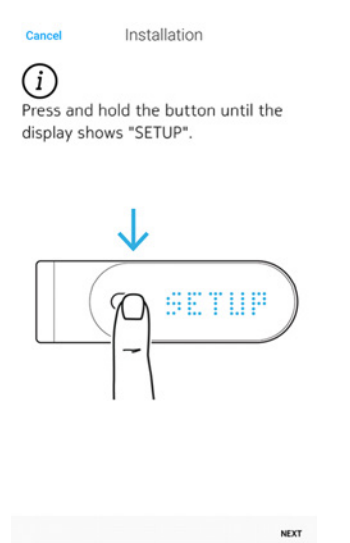

- 6. Tippen Sie auf Weiter.
- 7. Wählen Sie das Withings Thermo aus, das Sie installieren möchten.
- 8. Tippen Sie auf Aktualisieren.
- 9. Wenn die Aktualisierung abgeschlossen ist, tippen Sie auf Schließen.

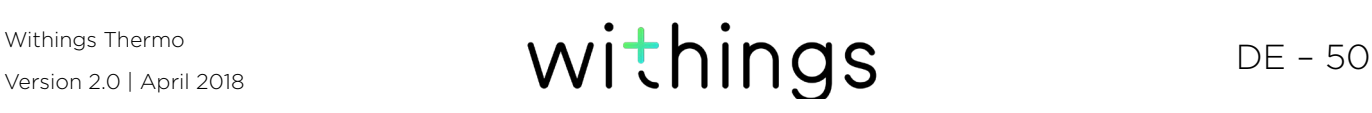

# <span id="page-50-0"></span>Urheberrecht dieser Bedienungsanleitung

Die Bedienungsanleitung unterliegt dem Urheberrechtsschutz. Vervielfältigungen, Veränderungen, Darstellungen und/oder Veröffentlichungen ohne Withings vorherige Genehmigung sind strengstens verboten. Sie können die Bedienungsanleitung nur zum privaten Gebrauch ausdrucken.

Bei Fragen wenden Sie sich bitte an Withings auf: https://support.withings.com/ hc/de/requests/new.

### Impressum

Mit der Nutzung Ihres Withings Thermo stimmen Sie ausdrücklich unseren WithingsAllgemeinen Geschäftsbedingungen zu, die Sie auf unserer [Website](https://www.withings.com/fr/en/legal/services-terms-and-conditions) einsehen können.

#### Medizinisches Gerät

- Das Withings Thermo ist ein medizinisches Gerät, das von den zuständigen Behörden zugelassen wurde.
- Die Withings Thermo-App ist kein medizinisches Gerät. Aus der App bezogene Ratschläge oder Informationen können keinesfalls eine medizinische Beratung ersetzen.

#### Persönliche Daten

- Bitte lesen Sie sich unsere Datenschutzrichtlinie auf unserer [Website](https://www.withings.com/fr/en/legal/services-terms-and-conditions) durch.
- Wählen Sie für Ihr Withings-Konto ein sicheres Passwort aus, um es vor widerrechtlichem Zugriff zu schützen. Empfohlen wird ein Passwort mit mindestens acht Zeichen, das außerdem Groß- und Kleinschreibung, alphanumerische Zeichen und Sonderzeichen beinhaltet.

### <span id="page-51-0"></span>Benutzung und Aufbewahrung

- Verwenden Sie das Produkt bei Temperaturen zwischen 10 °C und 40 °C.
- Das Produkt sollte an einem sauberen, trockenen Ort bei Temperaturen zwischen -25 °C und 55 °C aufbewahrt werden.
- Entfernen Sie die Batterien, wenn Sie Ihr Withings Thermo längere Zeit nicht benutzen.
- Das Withings Thermo ist nur dazu gedacht, Ihre Körpertemperatur zu messen, und zwar ausschließlich, indem es über die Stirn gestreift wird. Jegliche anderweitige Verwendung ist verboten.
- Das Withings Thermo ist nicht für die Temperaturmessung von Frühgeborenen geeignet.

### Sicherheit

- Sollten Sie anhaltende oder auf irgendeine Weise beunruhigende Fieberzustände und/oder Symptome feststellen, suchen Sie bitte einen Arzt auf.
- Ihr Withings Thermo darf nicht mit Flüssigkeiten in Berührung kommen. Falls das Gerät nass wird, muss es vor der nächsten Nutzung vollständig trocknen.
- Berühren Sie die Linse nicht, da diese dadurch beschädigt werden kann.
- Setzen Sie Ihr Withings Thermo nicht zu lange Staub oder Sonnenlicht aus, da die Linse dadurch beschädigt werden kann.
- Halten Sie Ihr Withings Thermo und alles Zubehör von Kindern fern, da das Produkt Kleinteile enthält, die eine Erstickungsgefahr darstellen können.

#### Reparatur und Wartung

- Versuchen Sie nicht, Ihr Withings Thermo selbst zu reparieren oder zu modifizieren.
- Bei Problemen kontaktieren Sie bitte unseren Kundenservice unter: https:// support.withings.com/hc/de/requests/new.

### <span id="page-52-1"></span><span id="page-52-0"></span>Withings Thermo

- Länge: 116 mm
- Durchmesser: 33,2 mm
- Gewicht: 75 g, einschließlich Batterien
- Hergestellt aus ABS und thermoplastischem Elastomer

### Konnektivität

- Wi-Fi 2.4 GHz 802.11 b/g/n
- Kompatibel mit Bluetooth Smart
- MFI-kompatibel
- Apple Wireless Accessory Configuration Support (WAC)

### **Technologie**

- 16 Infrarot-Temperatursensoren
- 2.000 Temperaturmessungen pro Sekunde
- Nummerische LED-Temperaturanzeige

#### Messgrößen:

- Temperaturanzeige in °C oder °F
- Fiebergrad
- Genauigkeit: ±0,2°C zwischen 35,5°C und 42°C
- Genauigkeit: ±0,3°C außerhalb der Werte zwischen 35,5°C und 42°C

#### Lebensdauer der Batterien

• Zwei Jahre mit zwei AAA (LR03) Batterien

#### Kompatible Geräte

- Android 5.0-Geräte (oder höher)
- iPhone (4S oder höher)
- iPod Touch (5. Generation)

### Kompatible Betriebssysteme

- Android 5.0 und höher
- iOS 8.0 und höher

### App

• Withings Thermo-App

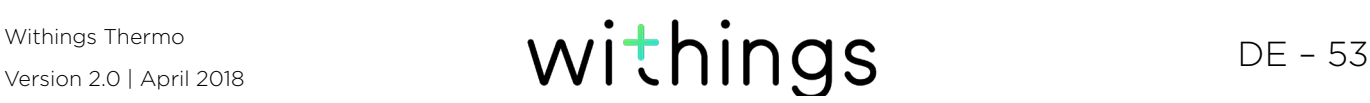

<span id="page-53-0"></span>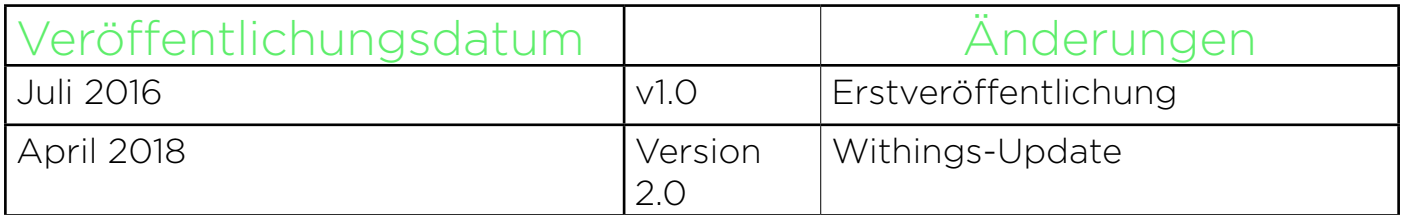

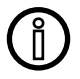

Die Screenshots in dieser Bedienungsanleitung dienen nur zur Veranschaulichung. Das Design auf Ihrem Bildschirm kann von den Abbildungen in diesem Handbuch abweichen.

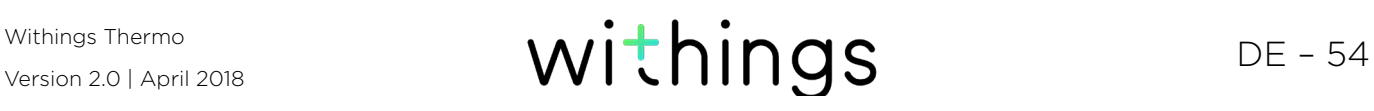

# <span id="page-54-0"></span>Garantie

Withings Begrenzte Garantie von zwei (2) Jahre – Withings Thermo

Withings gewährt eine Garantie auf das Gerät der Marke Withings (nachfolgend "Withings Thermo" genannt) im Falle von Material- und Verarbeitungsfehlern, die bei zweckmäßigem Gebrauch gemäß der von Withings veröffentlichten Bedienungsanleitung innerhalb ZWEI (2) JAHRE ab dem Datum des ursprünglichen Kaufbelegs des Erstnutzers (nachfolgend "Gewährleistungsfrist" genannt) auftreten. Die von Withings veröffentlichte Bedienungsanleitung enthält technische Spezifikationen, Sicherheitshinweise sowie eine Schnellstart-Anleitung, ist aber nicht auf diese beschränkt. Withings übernimmt keine Haftung für einen ununterbrochenen oder störungsfreien Betrieb des Withings Thermo. Withings übernimmt keine Haftung für Schäden, die sich aus der Missachtung der Bedienungsanleitung des Withings Thermo ergeben.

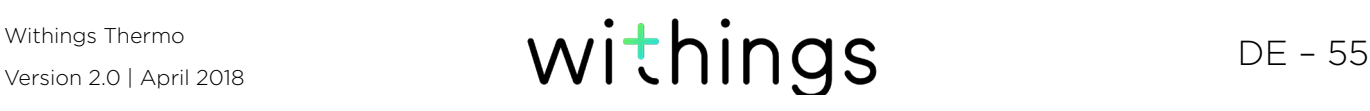

# <span id="page-55-0"></span>Behördliche Vorgaben

Erklärung zu den Bestimmungen der Federal Communications Commission (FCC)

FCC-Identifikationsnummer: XNASCT01

Dieses Gerät erfüllt die Bestimmungen von Abschnitt 15 der FCC-Bestimmungen und entspricht den lizenzfreien RSS-Standards von Industry Canada.

Der Betrieb unterliegt folgenden beiden Bedingungen:

(1) Dieses Gerät darf keine schädlichen Interferenzen verursachen, und (2) Dieses Gerät muss eingehende Interferenzen aufnehmen können, auch Interferenzen, die gegebenenfalls den normalen Betrieb beeinträchtigen. Das Gerät erfüllt die Bestimmungen der R&TTE-Richtlinie.

Eine Kopie der EU-Konformitätserklärung finden Sie online unter https://www. withings.com/fr/en/compliance